Федеральное государственное бюджетное образовательное учреждение высшего образования ОРЕНБУРГСКИЙ ГОСУДАРСТВЕННЫЙ ПЕДАГОГИЧЕСКИЙ УНИВЕРСИТЕТ

Рустам Ахметович Байрамгалиев

# Редактирование векторной графики в *Inkscape*

Оренбург, 2014

В векторной графике изображения создаются с помощью математических законов построения прямых и кривых линий, из которых строится изображение. Запись ведётся на языке XML, так что любая картинка хранится фактически в виде текстового файла. Так как математические закономерности построения изображений не зависят от размеров графических объектов, появляется возможность масштабировать векторные изображения в огромных пределах без потери качества.

На сегодняшний день существует большое количество векторных графических редакторов (*Adobe Illustrator*, *CorelDRAW*, *Xara*, *OpenOffice.org Draw*, *Inkscape и др.*), позволяющих создавать и редактировать векторные графические изображения. Здесь рассматриваются лишь основные возможности векторного графического редактора *Inkscape*. Данная программа является свободно распространяемым программным обеспечением (скачать её можно с официального сайта программы *[http://inkscape.org](http://inkscape.org/download/?lang=ru)*).

# **1. Интерфейс программы** *Inkscape*

## *Теоретические сведения*

В системе *Alt Linux Школьный Мастер* запустить программу *Inkscape* можно следующим образом:

$$
T_{\text{M}} \rightarrow T_{p} \rightarrow T_{p} \rightarrow P_{p} \rightarrow P_{p} \rightarrow
$$

После запуска программы на выполнение на экране появиться окно программы *Inkscape*, представленное на рисунке 1. Выделим основные элементы интерфейса в данном окне.

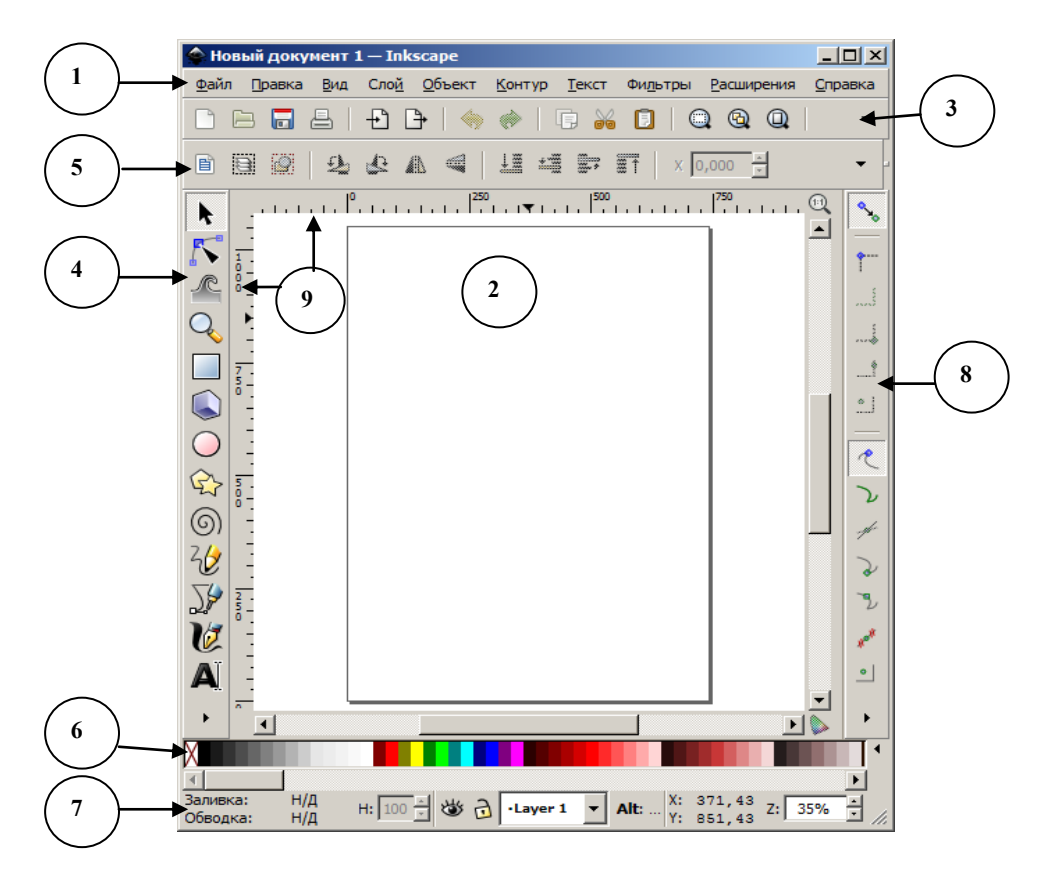

*1 – панель главного меню, 2- холст, 3 – панель управления, 4 – панель инструментов, 5- панель параметров инструментов, 6 – палитра цветов, 7 – строка состояния, 8 – панель параметров прилипания, 9 – вертикальная и горизонтальная линейки*

Рисунок 1 – Окно программы *Inkscape*

#### *1. Панель главного меню*

Главное меню *Inkscape* содержит основные функции работы с программой: работа с файлами, функции редактирования и просмотра, функции редактора работы с текстом, фильтрами, объектами и контурами, дополнения и справочную информацию.

# *2. Холст*

*Определение*. Рабочая область окна программы *Inkscape* называется **холстом**. Холст — основная часть интерфейса, поскольку именно здесь пользователь создаёт и редактирует рисунки.

Холст расположен в середине окна программы и похож на изображение чистого листа бумаги на белом фоне. По умолчанию представлен лист формата *А4* в альбомной ориентации. Область вне листа также можно использовать для рисования, но на печать будет выдано то, что находится внутри границ листа.

**Для того чтобы изменить размеры холста** необходимо воспользоваться командами меню *Файл → Свойства документа*.

#### *3. Панель управления*

Панель управления содержит значки-кнопки, которые вызывают некоторые команды редактора. При наведении курсора мыши на значок, с помощью всплывающей подсказки, можно узнать функцию кнопки.

Если выбрать в главном меню команду *Вид → Широкий*, то панель управления переместиться к правому краю окна. Чтобы вернуть её на обычное место выберите команду *Вид → По умолчанию.*

## *4. Панель инструментов*

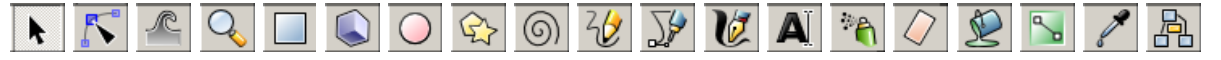

Панель инструментов содержит основной набор графических инструментов для создания и редактирования фигур. Любой инструмент может быть также вызван нажатием горячих клавиш. Подсказка появляется при наведении указателя мыши на инструмент. Двойной клик на инструменте открывает дополнительное окно с глобальными настройками этого инструмента (здесь желательно пока ничего не менять).

#### *5. Панель параметров инструментов*

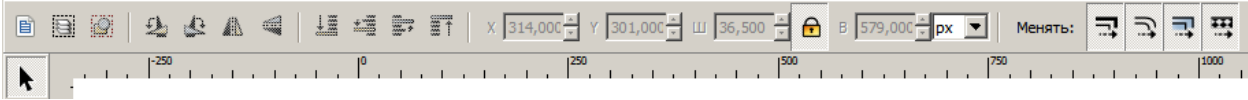

Если пощёлкать по разным кнопкам на панели инструментов, то можно заметить, как изменяется одна из верхних панелей — это панель параметров инструментов. На ней отображаются настройки и параметры выбранного активного инструмента. В зависимости от ситуации изменение этих параметров может сразу повлиять на выделенный объект, а в некоторых случаях изменения параметров вступят в силу только при создании нового объекта.

Если какие-то настройки не поместились на панели (например, при уменьшении окна), то доступ к недостающим настройкам можно получить через кнопку с маленьким чёрным треугольником у края панели.

## *6. Панель с образцами цветов (палитра цветов)*

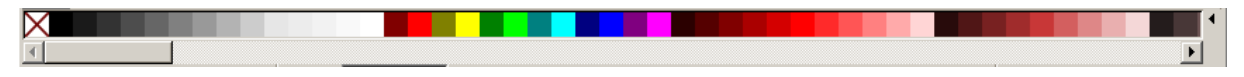

Панель отображается в нижней части окна программы, или может быть открыта в виде отдельного окна при выборе в главном меню команды *Вид → Образцы цветов.*

Чтобы найти цвет, который Вам нравится, просто прокрутите бегунок палитры и выберите цвет щелчком мыши. При этом будет изменён текущий цвет заливки. Если при выборе цвета удерживать клавишу *Shift*, то изменится текущий цвет обводки (контура).

Цвет можно также перетаскивать мышью с палитры на объект, изменяя его цвет заливки (удерживая клавишу *Shift* — цвет обводки).

Справа от палитры находится кнопка с маленьким треугольником. При нажатии на него открывается дополнительное меню настройки палитры, где

можно настроить внешний вид палитры и выбрать одну из предустановленных палитр.

#### *7. Строка состояния*

<mark>Заливка: 1</mark><br>Обводка: 

Строка состояния находится в самом низу окна программы *Inkscape* и отображает:

- цвет заливки и обводки объекта;
- выбор толщины обводки и непрозрачности объекта;
- режимы работы со слоями и переключения между ними;
- область сообщений;
- индикатор координат указателя мыши;
- управление масштабом.

## *8. Панель параметров прилипания*

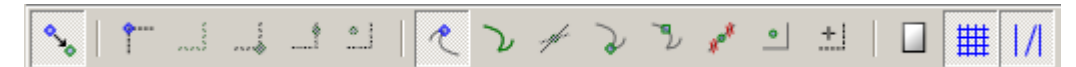

Функции этой панели удобны для правильного и точного размещения объектов. По умолчанию панель параметров прилипания расположена вертикально по правому краю рабочей области окна, но при желании её можно переместить вверх командой *Вид → Другой*.

## *9. Горизонтальные и вертикальные линейки*

При наведении указателя мыши на линейку всплывает подсказка, в каких единицах она проградуирована (по умолчанию — в пикселях). Изменить настройку единиц измерения можно в меню *Файл → Свойства документа*.

Линейки можно перетаскивать мышью, образуя направляющие. Направляющие используются для облегчения рисования и построения фигур. Чтобы удалить направляющую, достаточно перетащить её на соответствующую линейку. Отключить видимость всех направляющих можно командой  $B$ ид  $\rightarrow$  *Направляющие*.

#### *Практическая часть*

*Вопрос 1.* Как можно изменить размеры страницы документа в *Inkscape*?

*Вопрос 2.* Из каких пунктов главного меню дублируются команды кнопками на панели команд?

*Вопрос 3.* Какие команды доступны из контекстного меню при щелчке правой кнопкой мыши по холсту, по палитре цветов, по различным элементам строки состояния?

*Вопрос 4.* Сколько направляющих можно разместить на холсте? Можно ли их удалить клавишей *Delete*?

*Задание 1.* Изучите команды, которые позволяют приблизить (удалить) изображение в окне программы. Для этого выполните следующие действия:

1. С помощью команды меню *Файл → Открыть* внедрите какой-нибудь растровый рисунок на холст.

2. Выбрав инструмент *Увеличивать или уменьшать отображение документа* (*клавиша F3*), изучите работу кнопок на *Панели параметров инструмента*.

3. Выберите команду в меню *Вид → Масштаб.* Измените масштаб отображения документа разными командами из этого подменю.

4. Найдите в строке состояния поле *Лупа*. Здесь для изменения масштаба можно вписать его от руки и нажать *Enter*, можно пользоваться кнопками со стрелочками либо использовать контекстное меню. Проверьте все возможные варианты изменения масштаба. Установите в итоге 85% или 125%.

*Задание 2.* Изучите работу инструмента *Выделять и трансформировать объекты*, выполняя следующие действия:

1. С помощью команды меню *Файл* → *Открыть* внедрите какой-нибудь растровый рисунок на холст.

7

2. Выберите инструмент *Выделять и трансформировать объекты (F1)*. Захватив левой кнопкой мыши, попробуйте перемещать рисунок по холсту.

3. При выделении рисунка этим инструментом, по его контуру появляются маркеры в виде двойных стрелок (рисунок 2). Захватив мышкой одну из этих стрелок, измените размеры рисунка. Проделайте те же операции, удерживая нажатой клавишу *Ctrl* или *Shift*.

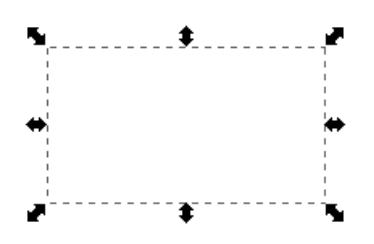

Рисунок 2 – Маркеры сжатия и растяжения изображения

4. При повторном щелчке по рисунку направление стрелок меняется (рисунок 3). Проверьте, что будет происходить при смещении боковых и угловых стрелок.

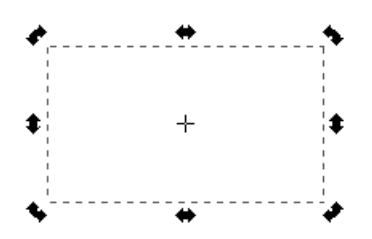

Рисунок 3 – Маркеры наклона и вращения изображения

5. Сохраните изменённый рисунок в своем каталоге под другим именем, выбрав команды из меню *Файл* → *Сохранить как*…

## **2 Создание и редактирование фигур**

## *2.1 Прямоугольники и квадраты*

*Задание 1.* Изучите основные приёмы работы с инструментом *Рисовать прямоугольники и квадраты (F4)*, выполнив следующие упражнения:

1. Выберите мышкой любой цвет в палитре цветов и включите инструмент «квадрат» — *Рисовать прямоугольники и квадраты.* 

2. Чтобы нарисовать прямоугольник, перетащите курсор с нажатой левой кнопкой мыши из одного угла предполагаемого прямоугольника в другой противоположный угол.

3. Чтобы нарисовать квадрат или прямоугольник с пропорциональными сторонами, удерживайте при рисовании нажатой клавишу *Ctrl*.

4. Если удерживать при рисовании прямоугольника клавишу *Shift*, то начальная точка будет соответствовать не вершине, а центру прямоугольника.

5. После построения прямоугольника в его углах появляются специальные маркеры. С помощью квадратных маркеров измените размер прямоугольника.

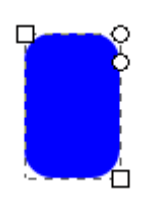

6. Круглый маркер позволяет управлять скруглением углов.

Потяните первый круглый маркер вниз — должно получиться закругление углов по окружности.

7. Перетащите второй круглый маркер из угла влево — должен получиться эллиптический закругленный угол.

8. Найдите на *Панели параметров инструментов* кнопку *Убрать закругление углов* и верните с её помощью все углы прямоугольника в первоначальное состояние.

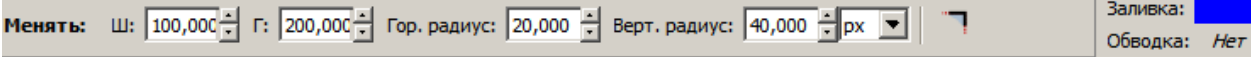

9. На той же *Панели параметров инструментов* задайте с помощью числовых параметров ширину и высоту для своего прямоугольника, горизонтальный и вертикальный радиусы закругленных углов.

10. Нарисовав прямоугольник, переключитесь сразу на инст-

румент «стрелка» — *Выделять и трансформировать объекты (F1)*. С помощью этого инструмента измените размер и положение прямоугольника. При повторном щелчке на прямоугольнике изменяются двойные стрелки по контору объекта и позволяют вращать и наклонять его относительно точки, отмеченной крестиком. Переместите мышкой этот крестик (центр вращения и наклона) за пределы прямоугольника, попробуйте вращать и наклонять его относительно нового центра.

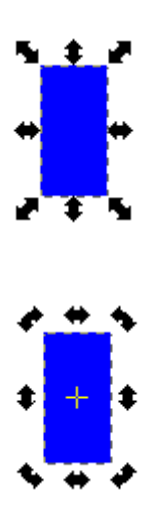

11. Нарисуйте несколько разноцветных прямоугольников и квадратов, поворачивая и наклоняя их относительно смещённых центров. Для отмены последних действий воспользуйтесь комбинацией клавиш *Ctrl+Z*.

12. Удерживая нажатой клавишу *Shift*, щелчками мыши выделите несколько объектов. Удалите их клавишей *Delete*. Для дальнейшей работы выполните очистку всей страницы, выбрав команду в меню *Правка → Выделить все (Ctrl+A),* а затем нажав клавишу *Delete*.

*Задание 2.* Изобразите флаг России. Для этого:

1. Постройте большой прямоугольник 450х300 px, указав точные размеры на панели параметров инструментов.

**Менять:** Ш: 450,000  $\frac{1}{2}$  Г: 300,000  $\frac{1}{2}$  Гор. радиус: 0,000  $\frac{1}{|x|}$  Верт. радиус: 0,000  $\frac{1}{|x|}$  рх  $\boxed{\bullet}$ Заливка:  $Her$ Обводка:  $\mathbf{1}$ 

2. На панели с образцами цветов выберите белый цвет заливки, а с клавишей *Shift* установите серый цвет обводки (40% Gray).

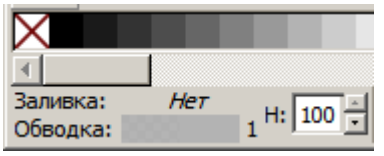

Здесь же, выполнив двойной щелчок по цвету обводки (или через меню *Объект → Заливка и обводка*), откройте окно *Заливка и обводка,* где на вкладке *Стиль обводки* установите толщину — 1 px. В результате должна получиться еле заметная рамка.

3. Постройте теперь прямоугольник 450х100 px, указав точные размеры на панели параметров инструментов, выбрав красный цвет заливки (Red #FF0000), но без обводки.

Заливка: Менять: Ш: 450,000 - Г: 100,000 - Гор. радиус: 0,000 - Верт. радиус: 0,000 - рх ▼ Обводка: *Нет* 

4. Выбрав инструмент *Выделять и трансформировать объекты (F1),* переместите красный прямоугольник в нижнюю часть большого прямоугольника. Чтобы удобнее было позиционировать прямоугольники, включите прилипание к углам площадки.

5. Не снимая выделения с красного прямоугольника, получите его копию либо командой *Правка → Продублировать,* либо через буфер обмена (*Скопировать-Вставить*). Учтите, что в некоторых случаях копия может полностью перекрыть оригинал и её надо немного сместить.

6. Полученный дубликат перекрасьте в синий цвет (Blue #0000FF) и поместите над красным прямоугольником. В результате должны получиться три полосы: белая, синяя, красная.

7. Получившийся рисунок сохраните в файле *Флаг\_РФ* на диске:

 В меню выбираем *Файл → Сохранить как*…, открываем свою папку, устанавливаем при необходимости тип SVG, вписываем имя файла и сохраняем. В дальнейшем этот файл можно будет просмотреть, например, с помощью браузера.

В меню выбираем *Файл → Экспортировать в растр…*

Появится окно, где можно выбрать какую часть страницы будем сохранять. Выберем вариант *Рисунок* и сохраним (экспортируем) файл в свою папку с тем же именем, но с расширением PNG. После завершения операции это окно можно закрыть. PNG-файлы можно просматривать непосредственно в папке.

*Задание 3.* Используя прямоугольники с закругленными углами, изобразите «решётку». Для выполнения этого задания проделайте следующие операции:

1. Чтобы было легче выравнивать объекты, уточним параметры сетки и включим её. Для этого в меню выберите *Файл → Свойства документа.* В появившемся окне переключитесь на вкладку *Сетки*. В нашем случае более подойдёт *Прямоугольная сетка*. При необходимости щёлкаем по кнопке *Удалить*  чтобы ранее определённые сетки нам не мешали. Затем щёлкните по кнопке *Создать.* Установите интервалы по X и по Y, интервал для основных линий сетки, по желанию другие параметры и закройте окно. Отключить или включить отображение сетки можно командой *Вид → Сетка.* 

2. Нарисуйте произвольный закрашенный большой прямоугольник (без обводки).

3. На *Панели параметров прилипания* включите режимы *Прилипать к углам площадки* и *Прилипать к сеткам.*

4. Переключитесь на инструмент *Выделять и трансформировать объекты (F1)* и выровняйте стороны прямоугольника по линиям сетки.

5. Переключитесь вновь на инструмент *Рисовать прямоугольники и квадраты (F4).* Используя либо круглый маркер в углу прямоугольника, либо *Панель параметров инструментов* задайте вертикальный радиус закругленных углов (например, 40 px).

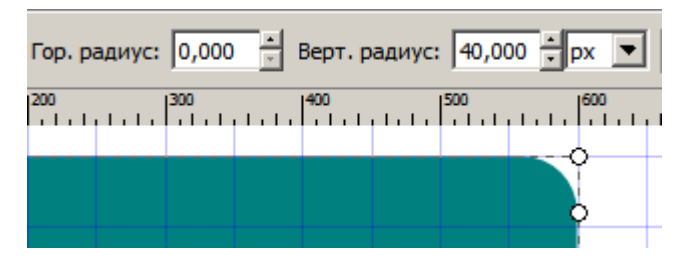

6. Переходим к процессу создания «прорезей в решётке». Для этого сначала где-то в стороне создайте небольшой прямоугольник, затем переключитесь на инструмент *Выделять и трансформировать объекты (F1),* задайте другой цвет заливки и переместите эту фигуру в предполагаемую позицию. Теперь скорректируйте размер и положение этого прямоугольника.

7. Не снимая выделения с прямоугольника, получите несколько его копий либо командой *Правка → Продублировать,* либо через буфер обмена (*Скопи-* *ровать-Вставить*). Иногда при дублировании можно не заметить появления копии, которая накладывается на оригинал и её надо просто немного сместить.

8. Разместите по своему усмотрению все прямоугольники.

9. Удерживая клавишу *Shift*, щёлкните по каждому внутреннему прямоугольнику (выделение группы объектов) и объедините их командой *Контур → Объединить*.

10. Теперь выделите весь рисунок и выберите команду *Контур → Разность*. В результате из первого большого прямоугольника вырезаются (вычитаются) все маленькие.

11. Отключите сетку и сохраните рисунок в файл.

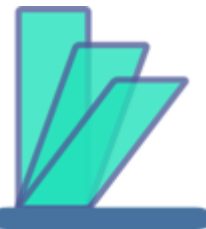

*Задание 4.* Составьте изображение полупрозрачной подставки, выполняя следующие рекомендации:

1. Включите сетку и «прилипание» к ней.

2. Нарисуйте первый прямоугольник, который будет на заднем плане. Для него установите какой-нибудь цвет заливки, непрозрачность в пределах 60-80% и пока тонкую обводку.

3. Продублируйте этот прямоугольник и для копии уменьшите высоту.

4. После повторного щелчка по второму прямоугольнику изменяется вид стрелок (режим *Наклонять-Вращать*) и в его центре появляется крестик (центр вращения и наклона), который в нашем случае лучше переместить в левый нижний угол прямоугольника.

5. После этого захватите горизонтальную верхнюю двойную стрелку и немного наклоните второй прямоугольник вправо.

6. Теперь продублируйте эту фигуру, уменьшите высоту получившегося параллелограмма и увеличьте наклон для третьей фигуры.

7. Поработаем немного с обводкой. Выделите все три объекта и выберите в меню команду *Объект → Заливка и обводка.* В появившемся окне перейдите на вкладку *Стиль обводки* и установите толщину 5-8 px, соединение – скруглённое, концы – круглые. На вкладке *Обводка* подкорректируйте цвет. Далее это окно можно свернуть или закрыть.

8. Чтобы немного скруглить углы: выделите все объекты, переключитесь на инструмент *Рисовать прямоугольники и квадраты*, а на *Панели параметров инструментов* задайте вертикальный радиус закругленных углов (5-7 px).

9. Добавим нижнее основание. Нарисуйте прямоугольник. Подберите для него цвет, процент непрозрачности, горизонтальный и вертикальный радиус закругленных углов, размеры и положение. Возможно, для выбора необходимого цвета пригодиться инструмент «пипетка» — *Брать усредненные цвета из изображений (F7)*.

10. Полученный рисунок сохраните в своей папке.

*Задание 5.* Составьте из трёх прямоугольников изображение объёмной фигуры (прямоугольного параллелепипеда). Для этого выполните следующую последовательность действий:

1. В меню выберите команду

*Файл → Свойства документа* и поменяйте *Прямоугольную* 

*сетку* на *Аксонометрическую* со следующими параметрами:

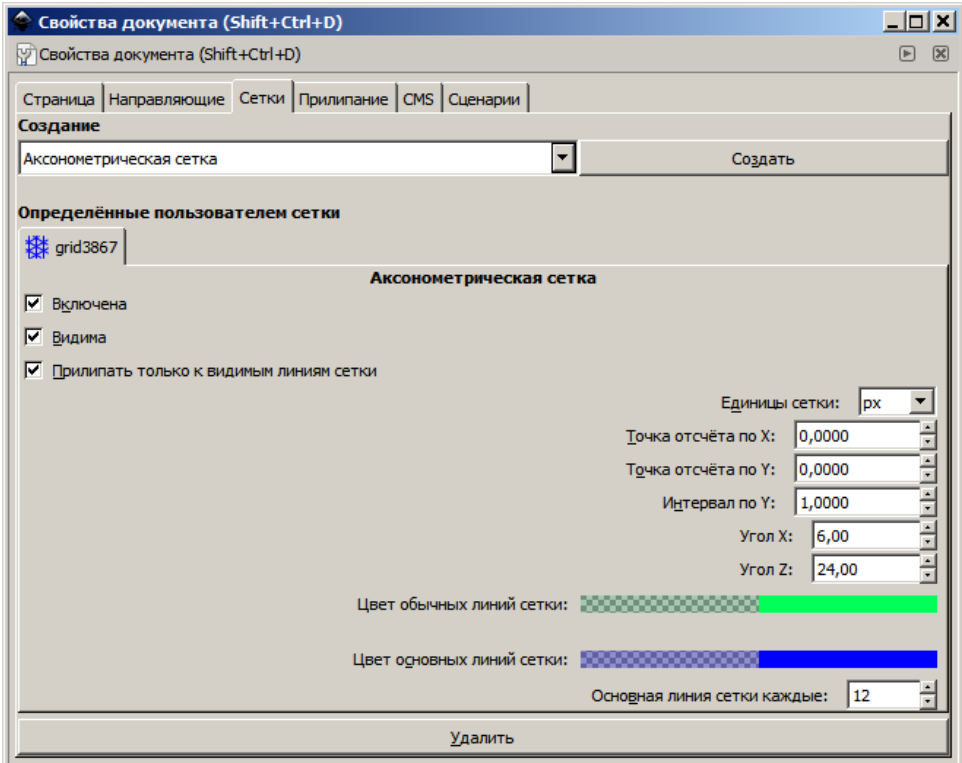

2. Далее нарисуйте небольшой прямоугольник и включите инструмент *Выделять и трансформировать объекты (F1)*. Выполнив щелчок по объекту, переключитесь в режим *Наклонять-Вращать.*

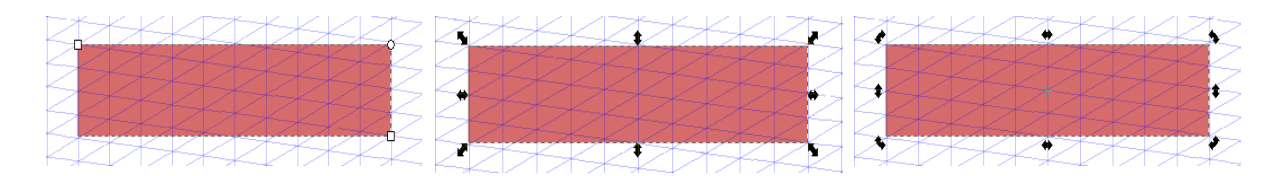

3. Захватите крестик (центр вращения и наклона) и переместите его в правый нижний угол прямоугольника.

4. Постарайтесь сделать из этого прямоугольника изображение верхней грани «нашего бруска». Для этого лучше использовать только стрелки наклоняющие прямоугольник (но не вращающие и не меняющие размеры).

5. Желательно в итоге выровнять стороны четырёхугольника по линиям сетки. Должно получиться примерно так:

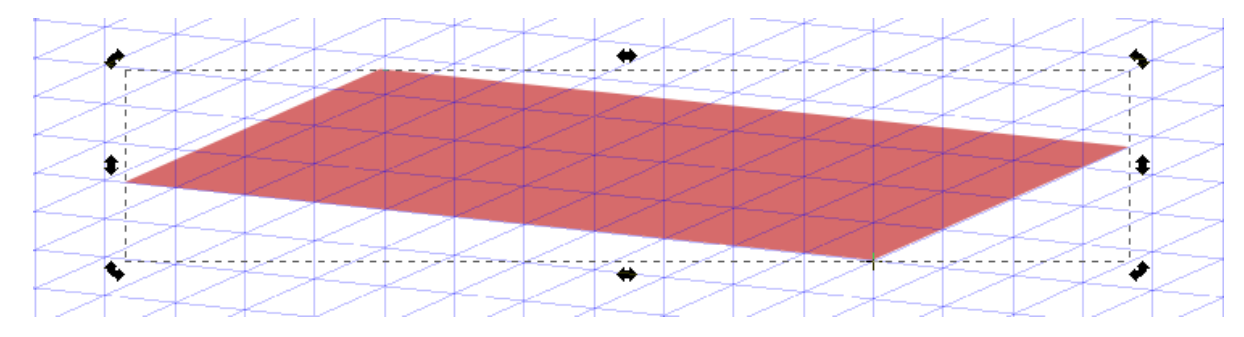

6. Если не устраивают пропорции сторон получившегося параллелограмма, то можно не снимая выделения переключиться на инструмент *Рисовать прямоугольники и квадраты (F4),* а затем с помощью появившихся квадратных маркеров изменить размеры сторон. В частности, так постарайтесь разместить все вершины в углах сетки.

7. Боковые грани «бруска» сделайте тем же способом, что и верхнюю грань, но

 для передней грани сместите крестик в правый верхний угол прямоугольника и двигайте левую вертикальную стрелку вверх;

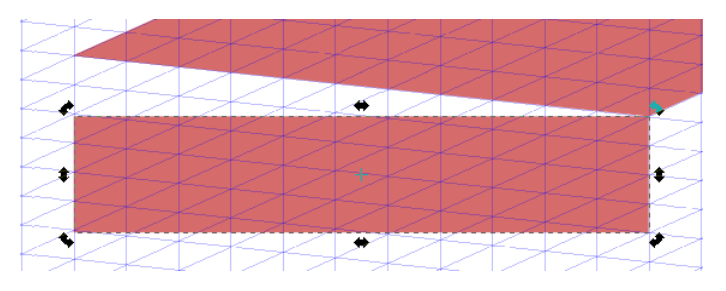

 для третьей грани сместите крестик в левый верхний угол прямоугольника и двигайте правую вертикальную стрелку вверх.

8. Перемещая получившиеся четырехугольники, совместите соответствующие стороны, чтобы получилось что-нибудь похожее на прямоугольный параллелепипед.

9. Выделив все три грани (например, с клавишей *Shift*) и отключив сетку (*Вид → Сетка*), поэкспериментируйте с настройками обводки (*Объект → Заливка и обводка)*.

Например, здесь для обводки выбраны параметры:

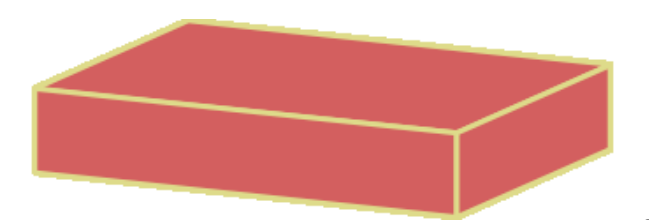

Толщина — *3 px*;

Соединение — *Фаска*.

10. Выделите все три грани и объедините их командой контекстного ме-

ню *Объект → Сгруппировать.* Теперь эту фигуру можно перемещать в любое место страницы.

11. Сделав несколько дубликатов таких «кирпичиков» попробуйте составить из них какую-нибудь свою композицию.

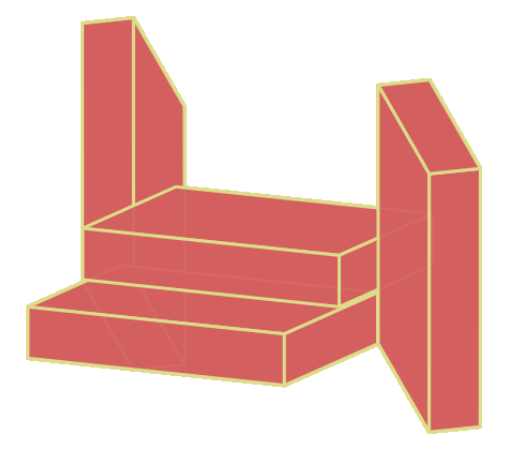

## *2.2 Круги, эллипсы и дуги*

*Задание 1.* Изучите основные приёмы работы с инструментом *Рисовать круги, эллипсы и дуги (F5)*, выполнив следующие упражнения:

1. Щелчком мыши выберите инструмент «круг» <sup>O</sup> и какой-нибудь цвет заливки.

2. Чтобы получился эллипс, перетащите курсор с нажатой левой кнопкой мыши так же, как рисовался прямоугольник (по-диагонали).

3. Нарисуйте круг, удерживая при рисовании нажатой клавишу *Ctrl*.

4. Если удерживать при рисовании эллипса клавишу *Shift*, то начальная

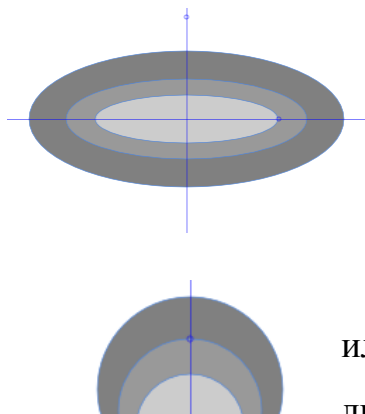

точка будет соответствовать центру фигуры. Попробуйте из точки пересечения направляющих с нажатой клавишей *Shift* растянуть три вложенных эллипса с разными цветами заливки.

5. Если удерживать нажатой клавишу *Alt,* то эллипс или окружность будут рисоваться так, чтобы они проходили через начальную точку и точку курсора мыши. Попробуйте с использованием клавиш *Alt*+*Ctrl* нарисовать не-

сколько кругов, вытягивая их вверх из точки пересечения направляющих. Поменяйте цвета заливки.

6. Когда эллипс или круг построен, по его контуру появляются специаль-

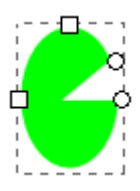

квадратные маркеры позволяют изменять размер фигуры;

ные маркеры (как и при рисовании прямоугольников):

круглые маркеры позволяют управлять углом сектора или дуги.

Нарисуйте произвольный эллипс, а затем измените его размеры, перемещая мышкой квадратные маркеры. Выполните такие же перемещения квадратных маркеров, но при этом удерживайте нажатой клавишу *Ctrl*.

7. Установите цвет и толщину обводки (например: *чёрный*, *4 px*). Потяните круглый маркер вниз — должен получиться сектор. При этом станет виден другой круглый маркер, который переместите немного вверх. Если удерживать

клавишу *Ctrl* при перетаскивании круглых маркеров, то шаг изменения дуги будет ограничен 15-ю градусами.

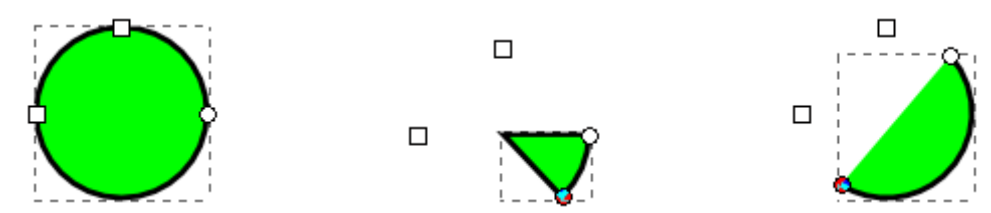

8. Если двигать круглые маркеры вне контура фигуры, то получается сектор (сегмент), ограниченный двумя радиусами. А если переместить круглый маркер внутри эллипса, то сегмент изменится на дугу. Перемещая мышкой круглые маркеры, постройте несколько произвольных сегментов и дуг.

9. Выбрав щелчком один из построенных эллипсов, поменяйте настройки на *Панели параметров инструментов*:

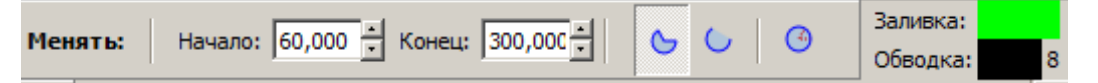

Здесь можно с помощью числовых параметров более точно настроить значения угла круглых маркеров и выбрать режим: дуга или сегмент. Так же можно вернуть всё назад, нажав крайнюю кнопку *Сделать фигуру целым эллипсом, а не дугой или сегментом*.

10. Если нарисовать фигуру инструментом «круг»  $\Box$  и переключиться  $\Box$  на инструмент «стрелка»  $\blacktriangleright$ , то можно также изменять размер и положение этой фигуры. При повторном щелчке изменяются двойные стрелки по контору объекта и позволяют вращать и наклонять его относительно точки, отмеченной крестиком. Этот крестик (центр вращения и наклона) можно перемещать мышкой произвольно (в том числе и за пределы объекта).

Перемещая мышкой двойные стрелки (и центр), проверьте на какомнибудь эллипсе варианты изменения размеров, положения, вращения и наклона.

*Задание 2.* Изобразите модель орбиты планеты. Для этого:

1. Начнём построение с центрального большого жёлтого круга. Выберите инструмент «круг», жёлтый цвет заливки и с клавишей *Shift* отключите цвет обводки. Удержи-

вая клавишу *Ctrl*, нарисуйте круг. Если круг получается не целым, можно воспользоваться кнопкой *Сделать фигуру целым эллипсом, а не дугой или сегментом* на *Панели параметров инструментов*.

2. Щёлкните в стороне от круга, чтобы снять выделение с него. Теперь с клавишей *Shift* выберите цвет дуги (чёрный), отключите цвет заливки и растяните горизонтально- или вертикально-ориентированный эллипс.

3. Переключитесь на инструмент «стрелка» и переместите эллипс так, чтобы его центр совпал с центром круга.

4. Выполнив щелчок по эллипсу, перейдите в режим вращения и немного наклоните (поверните) его.

5. В нашем случае необходимо разомкнуть линию. Для этого вновь переключитесь на инструмент рисования круга и попробуйте двигать круглые маркеры на дуге, при этом могут пригодиться настройки на *Панели параметров инструментов*.

6. Вновь щёлкните на свободном месте холста, чтобы снять выделение с объекта. Поместите небольшой круг какого-либо цвета (без обводки) на дугу. При этом на *Панели параметров прилипания* можно включить режимы *Прилипать к контурам* и *Прилипать центрами объектов*.

7. В конце выполнения работы не забудьте сохранить файл в своей папке.

*Задание 3.* Нарисуйте простейшую модель атома:

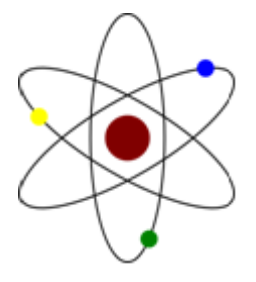

1. Начните построение с вертикально-ориентированного эллипса (без заливки, чёрная обводка – 4 px).

2. Затем переключитесь на инструмент «стрелка» и создайте дубликат командой *Правка → Продублировать.*

*3.* Щёлкнув по линии, переходим в режим вращения фигуры. Удерживая клавишу *Ctrl,* захватываем одну из угловых стрелок и совершаем поворот второго эллипса вправо (по часовой стрелке) 4 раза по 15 градусов.

4. Третий эллипс получите тем же способом с поворотом влево, либо создав дубликат второго эллипса, выполните команду *Объект → Отразить вертикально.*

5. Далее поместите ядро в центре орбит и три небольших цветных круга (с помощью команд *Скопировать-Вставить*) на самих дугах.

6. В конце выполнения работы не забудьте сохранить файл в своей папке.

*Задание 4.* Нарисуйте ромашку:

1. Сначала изобразите один из лепестков цветка. Цвет заливки и обводки можно подобрать среди оттенков серого цвета.

2. Переключитесь на инструмент «стрелка» и щёлкните по эллипсу, чтобы перейти в режим вращения. Захватите в центре эллипса крестик (центр вращения и наклона) и переместите его за пределы фигуры в предполагаемый центр цветка (можно вдоль направляющей).

3. Используя клавиши *Ctrl+D* (или команду *Правка → Продублировать*) получите дубликат лепестка и прижав клавишу *Ctrl* поверните его один раз (на 15 градусов).

4. Теперь из второго лепестка получите дубликат, поверните его и т.д. При таком способе построения должно получиться 24 лепестка.

5. Установите жёлтый круг в центре цветка и выполните подгонку его размера.

6. Сохраните рисунок на диске.

*Задание 4.* Изобразите шестерёнку, выдерживая все заданные размеры:

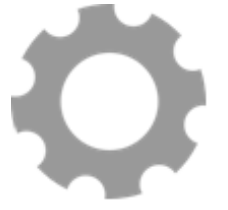

1. Перетащив линейки (которые расположены сверху и слева от холста), установите направляющие. Точка пересечения направляющих будет определять центр фигуры.

20

2. В любой части листа нарисуйте произвольный эллипс (круг) серого цвета без обводки.

3. Переключившись на инструмент «стрелка», на *Панели параметров инструментов* выставите ширину и высоту фигуры в 300 px.

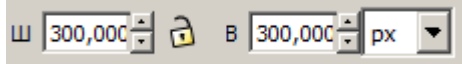

4. Убедившись, что на *Панели параметров прилипания* включены режимы *Прилипать к направляющим* и *Прилипать центрами объектов*, переместите круг совместив его центр с точкой пересечения направляющих.

5. Теперь нарисуйте маленький круг (любого цвета) с диаметром 60 px.

6. На *Панели параметров прилипания* включите режимы:

- *Прилипать к контурам*;
- *Прилипать центрами объектов*;
- *Прилипать центром вращения*.

7. Устанавливаем маленький круг на границу большого круга.

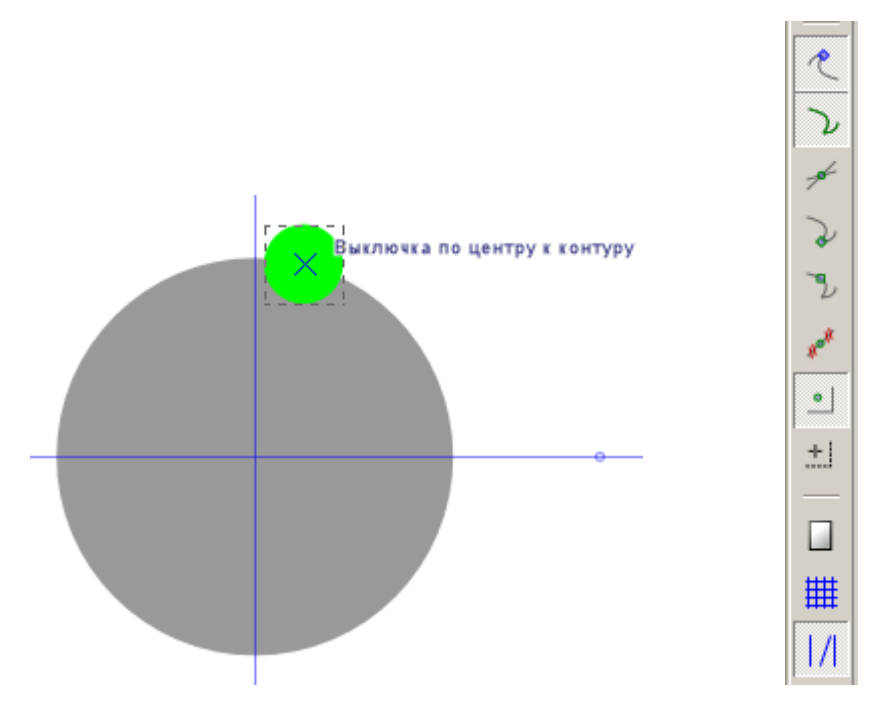

8. Захватив крестик у маленького круга (центр вращения) переместите его в центр большого круга.

9. Затем нажмите клавиши *Ctrl+D* или используйте команду *Правка → Продублировать* чтобы получить дубликат этого маленького круга.

10. В этот раз, чтобы его сместить, воспользуйтесь командой *Объект → Трансформировать.* При этом откроется дополнительное окно, где на вкладке *Вращение* необходимо указать угол поворота в 45 градусов и нажать кнопку *Применить*.

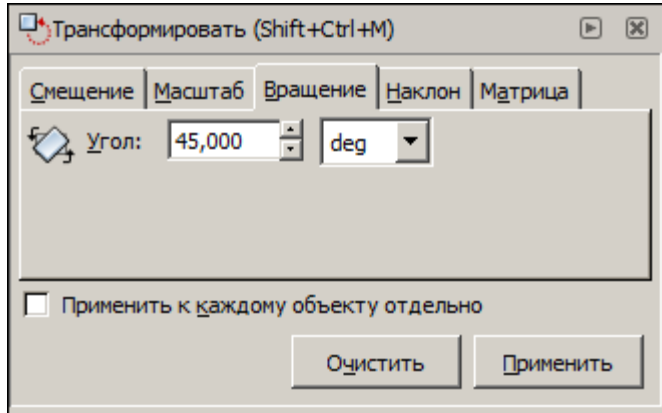

11. Теперь уже для полученного круга нажмите клавиши *Ctrl+D* и кнопку *Применить.* Так, чередуя команды, получаем 8 маленьких кругов по контуру большого круга.

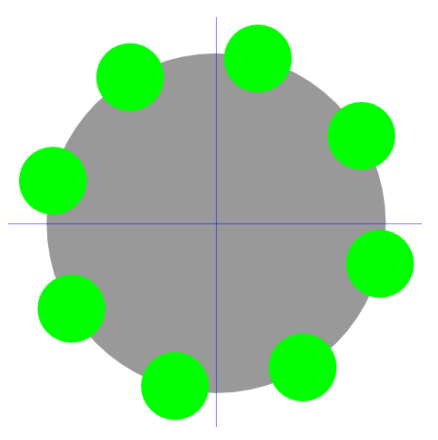

12. Удерживая клавишу *Shift*, щёлкните по каждому маленькому кругу (выделение группы объектов) и объедините их командой *Контур → Объединить*.

13. Теперь постарайтесь выделить полученную фигуру вместе с первым большим кругом и выберите команду *Контур → Разность*. В результате из первого большого круга вырезаются (вычитаются) все маленькие.

14. В центр полученной фигуры поместите круг с диаметром 150 px.

15. Выделите обе полученные фигуры и сделайте отверстие командой *Контур → Разность*.

16. Отключите напрвляющие и сохраните рисунок на диске.

22

# *2.3 Звёзды и многоугольники*

*Задание 1.* Изучите основные приёмы работы с инструментом *Рисовать звёзды и многоугольники*, выполнив следующие упражнения:

1. Проверьте предварительно настройку инструмента, выполнив по нему двойной щелчок*,* а в появившемся окошке установите *Последним использованным стилем.*

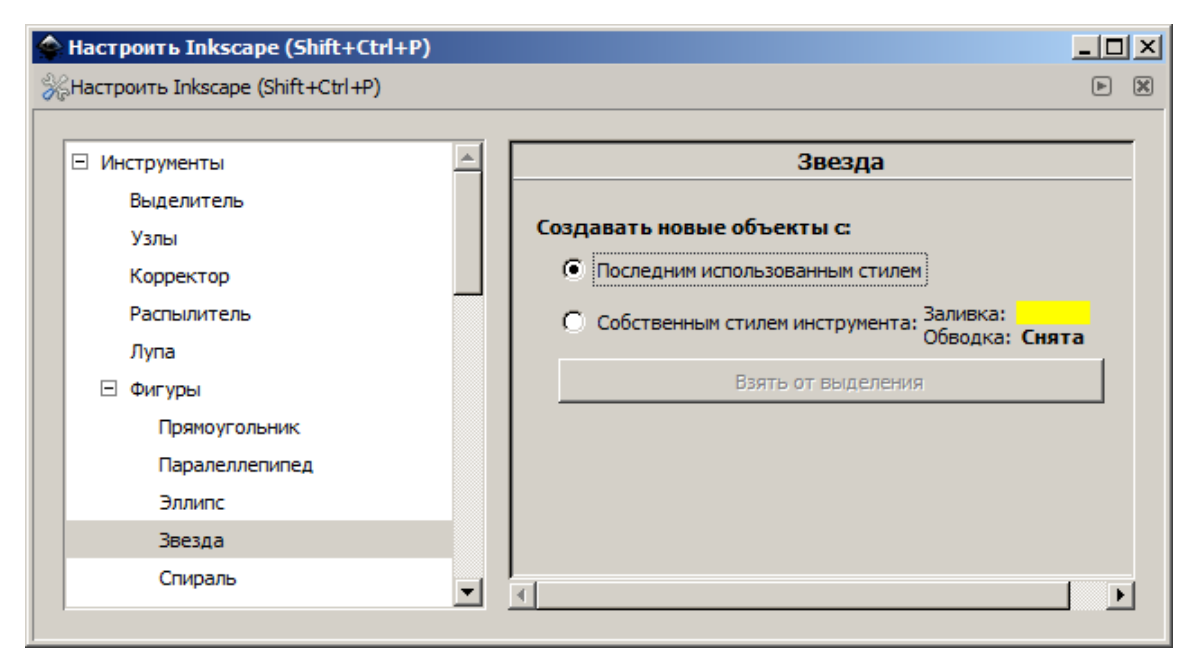

В противном случае фигуры будут создаваться только с установленными цветами и их придётся затем «перекрашивать».

2. Щелчком мыши выберите инструмент «звезда» **У и какой-нибудь** цвет заливки. Выполните сброс всех параметров, щёлнув по кнопке **на** *Па**нели параметров инструментов*:

Углы: 5  $\div$  Отношение радиусов: 0,500  $\div$  Закругление: 0,000  $\div$  Искажение: 0,000 岱

По умолчанию будут рисоваться пятиугольные звезды.

3. Установив направляющие, растяните звезду вверх от точки их пересе-

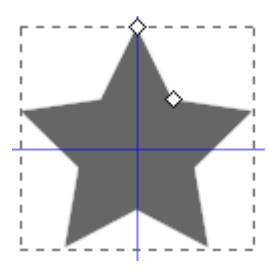

чения. При этом появятся два маркера на внешней и внутренней вершинах звезды.

4. Захватив внешний маркер, выполните поворот звезды. Проверьте изменение формы звезды, смещая этот маркер к центру или от центра звезды.

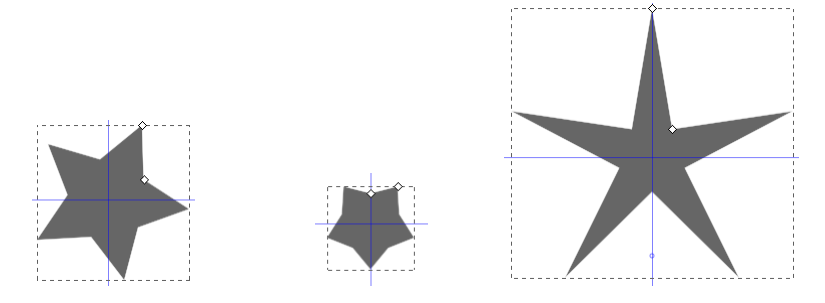

5. Выполните сброс всех параметров, щёлнув по кнопке на *Панели параметров инструментов*. Захватив второй маркер, попробуйте выполнить повороты внутри звезды и за её пределами (до направляющих).

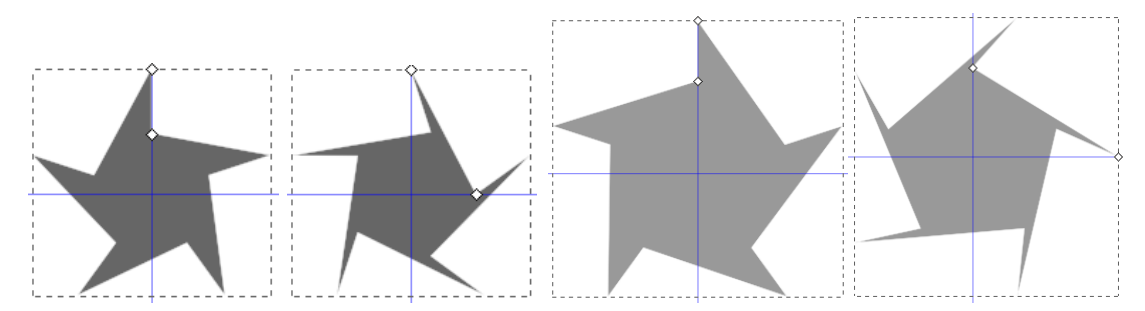

6. Установите красный цвет заливки и жёлтый цвет обводки. Откройте окно *Заливка и обводка*, используя команды меню *Объект → Заливка и обводка.* На вкладке *Стиль обводки* задайте толщину в 4 px, соединение – скруглённое, концы – круглые.

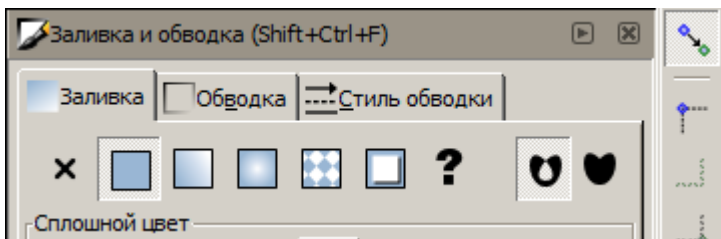

В этом окошке, на вкладке *Заливка*, правее кнопки с вопросительным знаком находятся две кнопки, которые влияют на закрашивание пересекающихся областей фигуры. Выберите первую из них (любые самопересечения или внутренние субконтуры образуют дыры в заливке).

7. Выполните сброс всех параметров на *Панели параметров инструментов*. Поворачивая только внутренний маркер, попробуйте получить следующие фигуры:

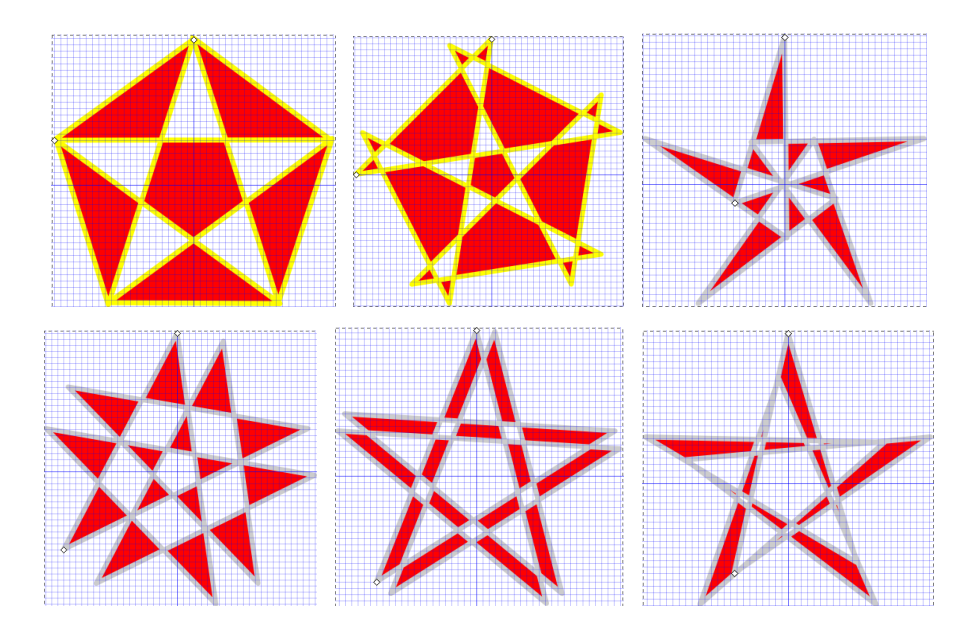

8. Выполните сброс всех параметров на *Панели параметров инструментов*. Удерживая нажатой клавишу *Shift*, проверьте, как будет меняться форма объекта при смещении внутреннего и внешнего маркера.

9. На *Панели параметров инструментов* выполните сброс всех параметров, затем установите *Отношение радиусов* – 1 и меняя параметр *Закругление* от -10 до 10 получите следующие фигуры:

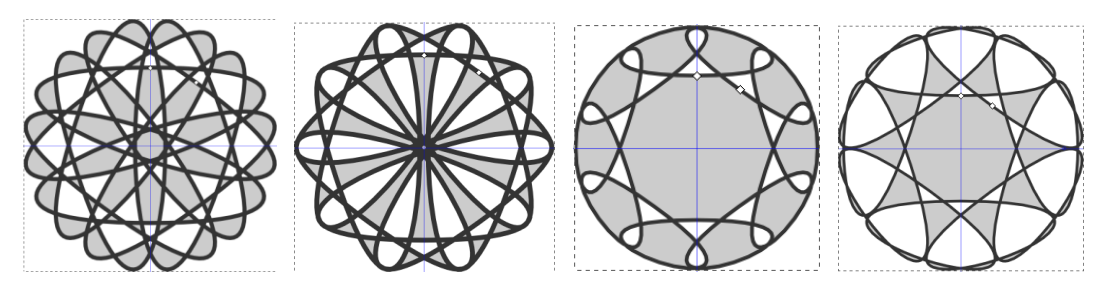

10. На *Панели параметров инструментов* выполните сброс всех параметров, затем установите *Закругление* – 0,5. Удерживая нажатой клавишу *Alt*, проверьте, как будет меняться форма объекта при смещении внутреннего и внешнего маркера. Проверьте, как будет меняться форма объекта при изменении параметра *Искажение* на *Панели параметров инструментов.*

11. Выполните сброс всех параметров на *Панели параметров инструментов*. Постройте звёзды с различным количеством вершин, изменяя параметр *Углы* на *Панели параметров инструментов.*

12. Выполните сброс всех параметров на *Панели параметров инструментов*. Переключитесь на режим *Правильный многоугольник*, используя кнопку на *Панели параметров инструментов*. Постройте различные многоугольники, изменяя параметр *Углы* от 3 до 8 на *Панели параметров инструментов.*

*Задание 2.* Используя правильные многоугольники и звёзды, получите следующие фигуры:

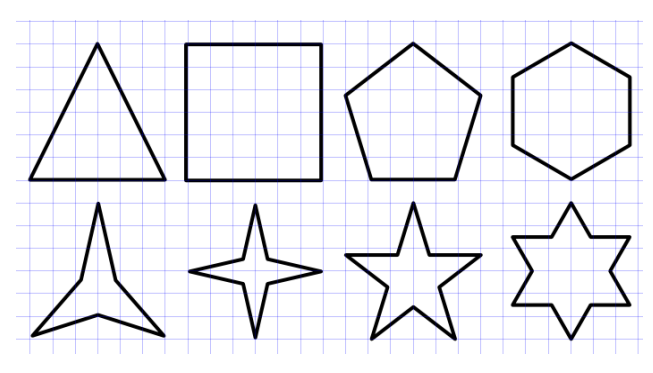

*Задание 3.* Изобразите фрагмент эмблемы МЧС России, представляющий

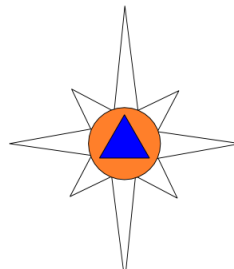

собой вытянутый по вертикали восьмиугольник, в центре которого расположен голубой треугольник в круге оранжевого цвета. Для этого:

1. Перетащив линейки (которые расположены сверху и слева от холста), установите направляющие. Точка пересечения направляющих будет определять центр фигуры.

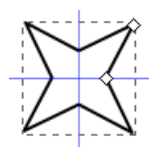

2. Установите белый цвет заливки и чёрный цвет обводки (толщиной - 0,25 px). От точки пересечения направляющих растяните звезду с четырьмя вершинами и отношением радиусов 0,35.

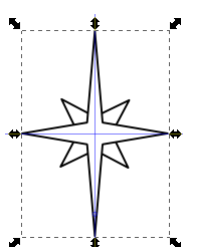

3. Нарисуйте звезду побольше с отношением радиусов 0,15. Переключитесь на инструмент «стрелка» и растяните звезду немного по вертикали.

4. Разместите в центре круг оранжевого цвета, используя комбинацию клавиш *Ctrl+ Shift*.

5. Используя клавишу *Shift*, установите в центре голубой треугольник.

*Задание 4.* Составьте изображение Мальтийского креста:

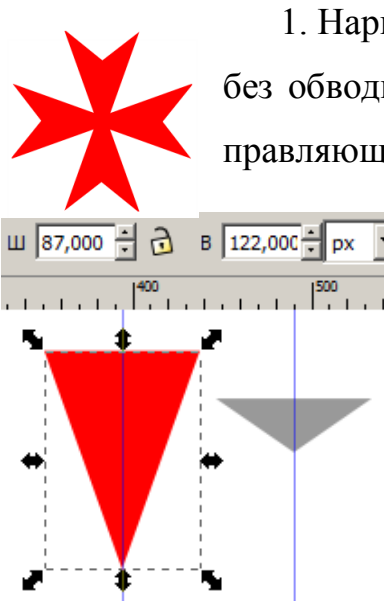

1. Нарисуйте сначала правильный треугольник красного цвета без обводки с направлением вершины вниз по вертикальной направляющей.

> 2. Переключившись на инструмент «стрелка», установите для треугольника ширину 87 px и высоту 122 px на *Панели параметров инструментов.*

> 3. Точно так же постройте второй треугольник произвольного цвета с шириной 87 px и высотой 30 px.

> 4. Совместите верхние стороны треугольников (можно на *Панели параметров прилипания* включить

режим *Прилипать к углам площадки*). Выделите оба треугольника и выполните команду *Контур → Разность.* В результате получим верхнюю часть креста.

5. Щёлкните по фигуре, чтобы перейти в режим вращения. Захватите в центре фигуры крестик (центр вращения и наклона) и переместите его вниз к вершине. Желательно установить его не на самой вершине, а немного выше.

6. Используя клавиши *Ctrl+D* (или команду *Правка → Продублировать*) получите дубликат фигуры и выполните команду *Объект → Повернуть на 90° по часовой стрелке.*

7. Выполните предыдущий пункт ещё два раза.

8. Выделите полностью весь получившийся крест и объедините составные части командой *Объект → Сгруппировать.* Теперь его можно перемещать по листу.

9. Отключите отображение направляющих командой *Вид → Направляющие* и сохраните рисунок на диске.

*Задание 5.* Получите изображение ёлочки с гирляндой.

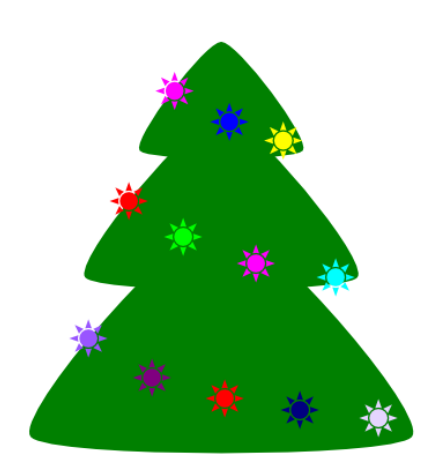

Для рисования ёлки используйте правильный треугольник, закругление, повороты, дублирование, масштабирование (растяжение и сжатие).

Для рисования гирлянды используйте разноцветные восьмиконечные звезды, круги, разность контуров и копирование.

# *5.2.4 Спирали*

*Задание 1.* Изучите основные приёмы работы с инструментом *Рисовать спирали (F9)*, выполнив следующие упражнения:

1. Проверьте предварительно настройку инструмента, выполнив по нему двойной щелчок*,* а в появившемся окошке установите *Последним использованным стилем.*

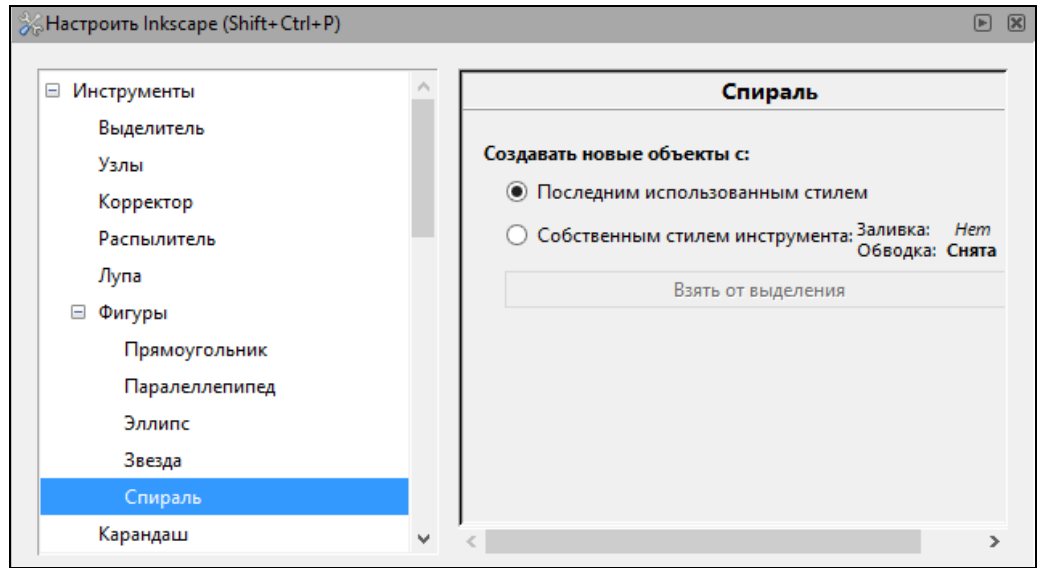

В противном случае фигуры будут создаваться только с установленными цветами и их придётся затем «перекрашивать».

2. Выберите инструмент «спираль» **•** и какие-нибудь цвета заливки и обводки. Выполните сброс всех параметров, щёлнув по кнопке на *Панели параметров инструментов*:

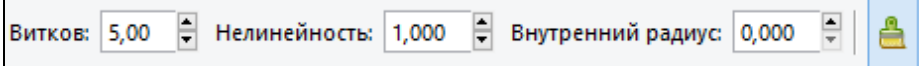

По умолчанию будут рисоваться левые спирали Архимеда с несколькими витками.

3. Установив направляющие, растяните спираль вверх от точки их пересечения. При этом возможно одно из следующих построений:

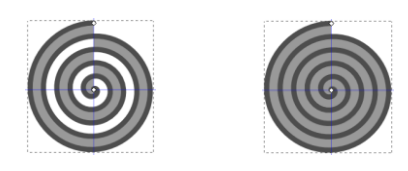

4. Откройте окно *Заливка и обводка*, используя команды меню *Объект → Заливка и обводка.* На вкладке *Стиль обводки* задайте толщину в 10 px, соединение – скруглённое, концы – круглые.

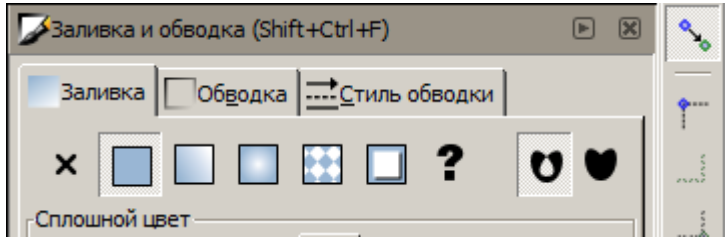

В этом окошке, на вкладке *Заливка*, правее кнопки с вопросительным знаком находятся две кнопки  $\bullet$   $\bullet$  , которые влияют на закрашивание областей фигуры. Проверьте, как будет меняться изображение спирали при выборе одного из этих режимов заливки.

5. Захватив внешний маркер спирали, добавьте один полный виток по часовой стрелке. Двигая внутренний маркер по спирали, укоротите её на несколько витков изнутри.

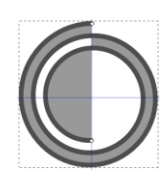

6. Выполните сброс всех параметров, щёлнув по кнопке на *Панели параметров инструментов*. Захватив внешний маркер спирали и удерживая нажатой клавишу *Shift*, проверьте поворот фигуры и изменение её размеров.

7. На *Панели параметров инструментов* выполните сброс всех параметров к значениям по умолчанию. Проверьте изменение фигуры, уменьшая параметр *Витков* от 5 до 0,5.

8. На *Панели параметров инструментов* выполните сброс всех параметров. Проверьте изменение фигуры при увеличении параметра *Нелинейность* от 0 до 10.

9. На *Панели параметров инструментов* выполните сброс всех параметров. Проверьте изменение фигуры при увеличении параметра *Внутренний радиус* от 0 до 0,5.

*Задание 2.* Используя инструмент *Рисовать спирали,* составьте символическое изображение «Сердечко». Для этого:

1. Установите вертикальную направляющую.

2. Выбрав инструмент *Рисовать спирали,* на *Панели параметров инструментов* установите: *Витков* - 1; *Нелинейность* – от 2 до 3; *Внутренний радиус* – от 0,4 до 0,45:

> Витков: 1,00 = Нелинейность: 2,000 = Внутренний радиус: 0,400 ÷

3. Цвет заливки и обводки подберите самостоятельно.

4. Растяните виток спирали по направляющей сверху вниз.

5. Переключившись на инструмент «стрелка», выровняйте левый край фигуры по направляющей.

6. Скопируйте или продублируйте объект. Для полученной копии выполните команду *Объект → Отразить горизонтально.*

7. Отключите направляющие, совместите две половинки «сердечка» и сохраните файл на диске.

*Задание 3.* Соедините две спирали следующим образом:

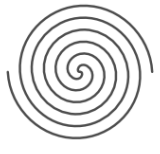

1. Установите горизонтальную направляющую.

2. Выбрав инструмент *Рисовать спирали*, на *Панели парамет-*

*ров инструментов* установите: *Витков* - 3; *Нелинейность* - 1; *Внутренний радиус* - 0.

3. Заливку отключите, а цвет обводки выберите самостоятельно.

4. Растяните спираль по направляющей слева направо.

5. Переключившись на инструмент «стрелка», щёлкните по витку спирали, чтобы перейти в режим вращения. Захватите в центре фигуры крестик (центр вращения и наклона) и переместите его в центр спирали (к её началу).

6. Используя клавиши *Ctrl+D* (или команду *Правка* → *Продублировать*) получите дубликат фигуры и выполните два раза команду *Объект* → *Повернуть на 90° по часовой стрелке*.

7. Отключите направляющие, при необходимости подкорректируйте положение спиралей и сохраните файл на диске.

*Задание 4.* Соедините три спирали следующим образом:

1. Для инструмента *Рисовать спирали*, на *Панели параметров инструментов* установите: *Витков* - 1; *Нелинейность* - 1; *Внутренний радиус* - 0.

2. Растяните виток спирали в любом направлении.

3. Переключившись на инструмент «стрелка», щёлкните по витку спирали, чтобы перейти в режим вращения.

4. Захватите в центре фигуры крестик (центр вращения и наклона) и переместите его в конечную точку витка спирали.

5. Используя клавиши *Ctrl+D* (или команду *Правка → Продублировать*) получите первый дубликат фигуры и выполните команду *Объект → Трансформировать*. При этом откроется дополнительное окно, где на вкладке *Вращение* необходимо указать угол поворота – 120 градусов и нажать кнопку *Применить*.

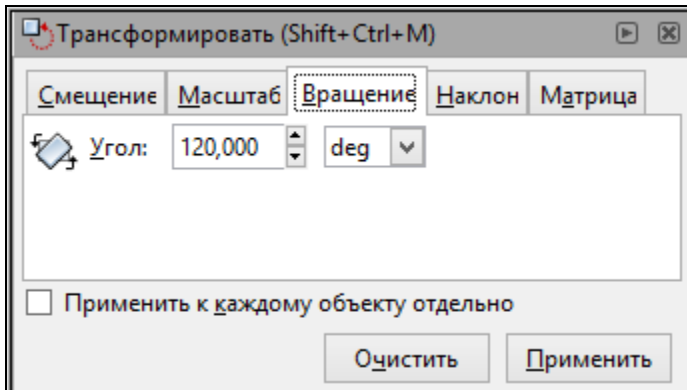

6. Теперь для выделенного полученного дубликата нажмите один раз клавиши *Ctrl+D* и кнопку *Применить*.

7. Внутренние области полученных спиралей можно залить разными цветами.

8. Таким же способом получите и второй рисунок, используя в п.4 начальную точку витка спирали

9. Результаты работы сохраните на диске.

*Задание 5.* Соедините шесть спиралей по описанию предыдущего задания, используя пять дубликатов и повороты на 60 градусов. Для получения второго рисунка можно использовать команды *Сгруппировать* и *Отразить горизонтально*.

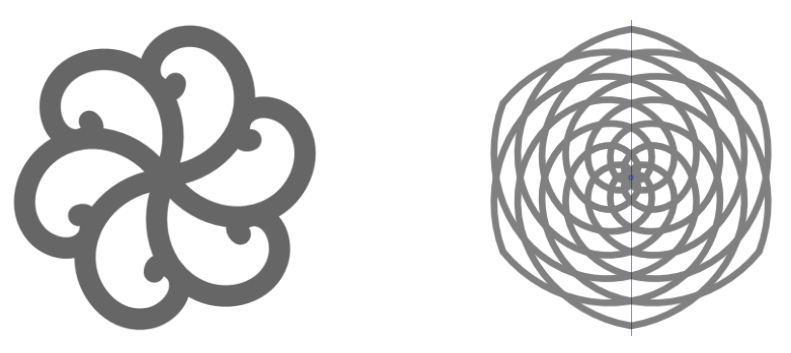

*Задание 6.* Используя спираль по умолчанию с 5 витками, копирование, повороты и зеркальные отражения, получите следующие узоры:

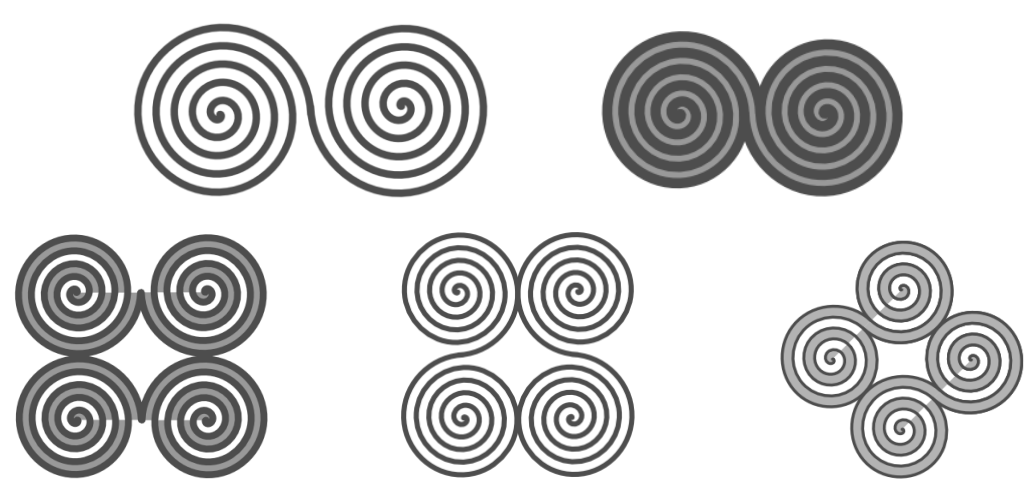

# *2.5 Параллелепипеды*

*Задание 1.* Изучите основные приёмы работы с инструментом — *Рисовать параллелепипеды в 3D (Shift+F4)*, выполнив следующие упражнения:

1. Проверьте предварительно настройку инструмента, выполнив по нему двойной щелчок, а в появившемся окошке установите *Собственным стилем инструмента*.

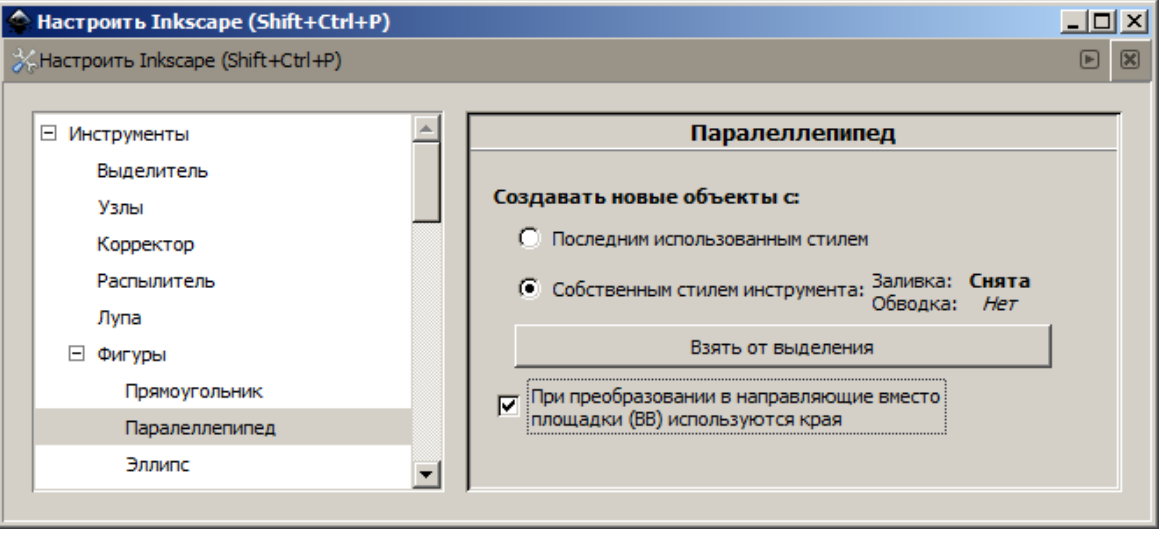

2. Щелчком мыши выберите инструмент «куб» • и в нижней части листа растяните небольшое изображение объёмной фигуры. При этом должен получиться многогранник с тремя видимыми четырёхугольными гранями:

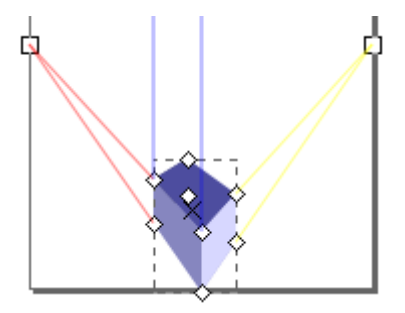

3. После построения фигуры появляются специальные маркеры, которые позволяют изменять форму, размеры и положение всей фигуры (и даже группы фигур). Захватив квадратный маркер, на котором сходятся две розовые линии, переместите его вниз к краю листа. Эти линии будут определять общее направление оси X:

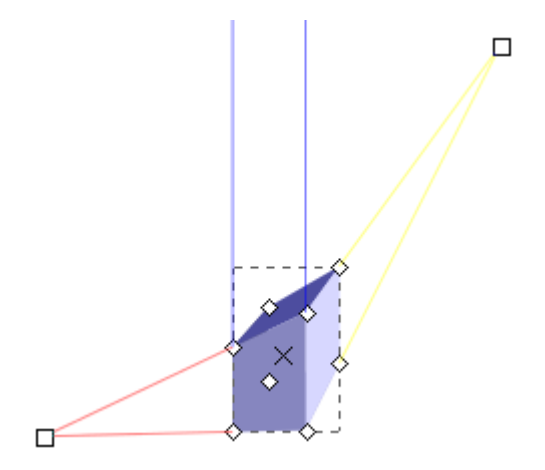

4. В нашем случае синие линии направлены вертикально вверх и задают направление оси Y. Четыре маркера-ромбика, которые находятся на пересечении розовых и синих линий (по углам ближайшей грани), позволяют изменять ширину и высоту объекта. Двигая эти маркеры (вдоль розовых и синих линий), измените немного форму и размеры фигуры:

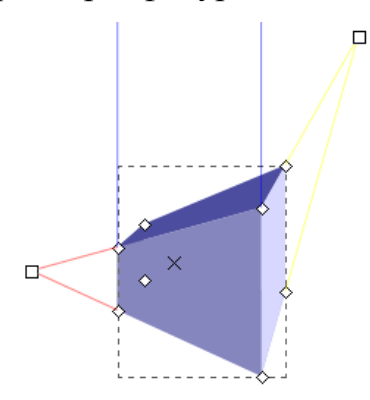

5. Захватив квадратный маркер, на котором сходятся две жёлтые линии, переместите его к левому краю листа. Эти линии определяют общее направление оси Z (глубину). В этом направлении переместите один из четырёх оставшихся маркеров-ромбиков (на заднем плане или на жёлтой линии):

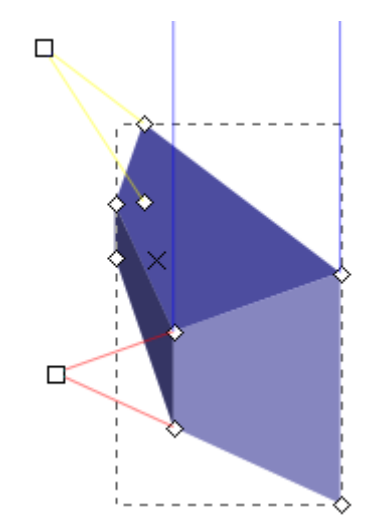

6. На *Панели параметров инструментов* установите следующие направления для осей X и Y:

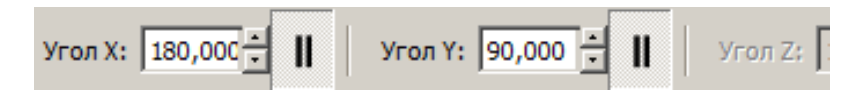

7. Квадратный маркер, на котором сходятся две жёлтые линии, установите примерно в центр листа, а сам объект выровняйте по левому нижнему углу листа следующим образом:

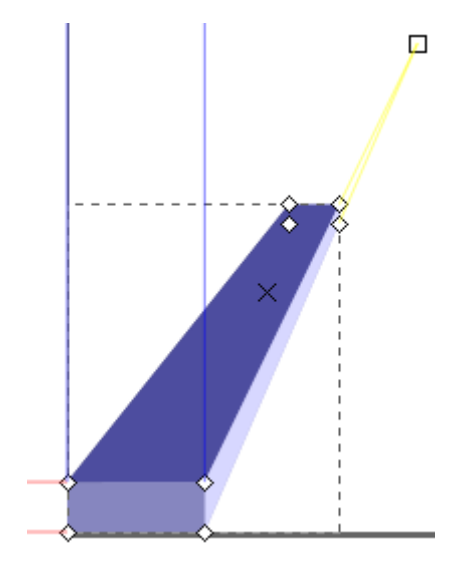

8. Выполните команду *Правка → Продублировать (Ctrl+D*). Захватив чёрный косой крестик на объекте, переместите полученный дубликат к правому нижнему углу листа:

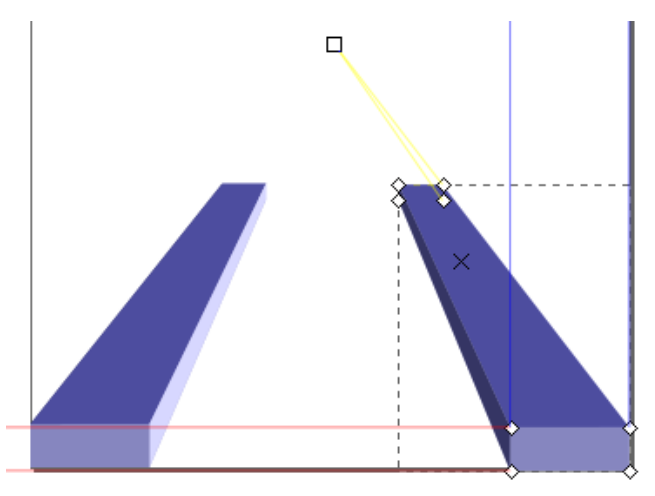

9. Получите таким же способом несколько дубликатов фигуры и составьте на листе следующую композицию:

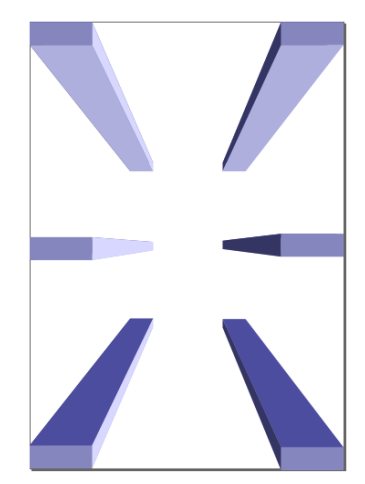

10. Захватив квадратный маркер в центре листа, переместите его в правый верхний угол листа. В результате изменится перспективное отображение всех объектов. Сместите этот маркер, удерживая нажатой клавишу *Shift* — изменится положение только одного выделенного объекта.

11. Удерживая нажатой клавишу *Ctrl,* выполните щелчок по верхней грани (по верхнему четырёхугольнику) первого параллелепипеда, который находится в левом нижнем углу листа. В результате эта грань будет выделена. На палитре цветов щелчком выберите для неё какой-нибудь цвет.

12. Раскрасьте таким способом две другие грани, а верхнюю грань выделите и удалите клавишей *Delete.* При желании можно раскрасить и внутреннюю часть получившейся коробки.

*Задание 2.* Постройте изображение стола (или скамейки). Для этого:

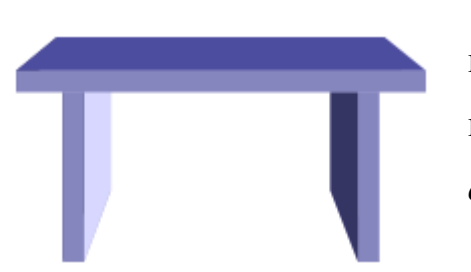

1. Растяните первый параллелепипед и, перемещая маркеры, сформируйте из него одну из ножек стола (на *Панели параметров инструментов* должно быть установлено: *Угол X: 180*; *Угол Y: 90*).

2. Квадратный маркер, на котором сходятся две жёлтые линии, установите примерно в центр листа, а саму фигуру — в левую нижнюю часть листа.

3. Выполните команду *Правка → Продублировать (Ctrl+D*). Захватив чёрный крестик на объекте, переместите полученный дубликат в правую нижнюю часть листа (симметрично).

4. Выполните команду *Правка → Продублировать (Ctrl+D*) и сформируйте из полученного дубликата крышку стола.

5. Полученный рисунок сохраните в своей папке.

*Задание 3.* Составьте изображение комнаты с какой-нибудь мебелью.

Для создания изображения комнаты:

1. Растяните произвольный параллелепипед.

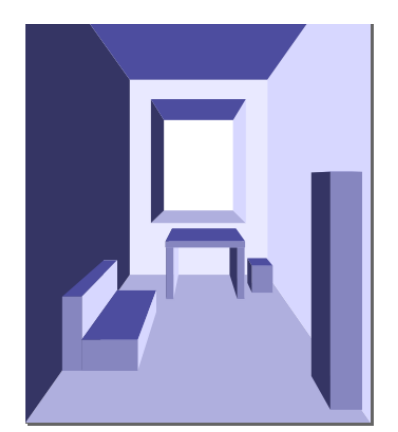

2. Убедитесь что на *Панели параметров инструментов* установлены следующие значения: *Угол X: 180*; *Угол Y: 90*.

3. Перемещая маркеры-ромбики на розовых и синих линиях, растяните грань фигуры на весь лист.

4. Квадратный маркер, на котором сходятся две жёлтые линии, установите в центр листа (совместите с

крестиком).

5. Удерживая нажатой клавишу *Ctrl,* выполните щелчок по видимой грани и удалите её клавишей *Delete*.

6. Перемещая один из внутренних маркеров-ромбиков, определите глубину комнаты.

7. Таким же способом создайте оконный проём.

8. Используя различные параллелепипеды, расставьте изображения мебели по своему усмотрению.

9. Раскрасьте комнату и сохраните рисунок на диске.

*Задание 4.* Составьте «пирамидку» из восьми кубиков:

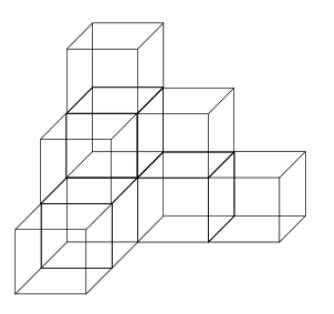

1. Растяните произвольный параллелепипед.

2. На *Панели параметров инструментов* установите следующие направления для осей:

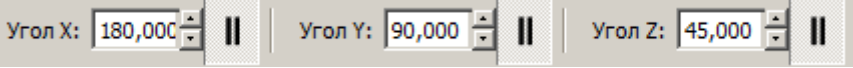

3. Выберите цвет обводки и отключите заливку.

4. Перемещая маркеры, получите изображение кубика.

5. Копируя и перемещая кубики, составьте необходимую композицию.

6. Раскрасьте при желании кубики и сохраните рисунок на диске.

# *2.6 Контуры, прямые и кривые линии*

*Задание 1.* Изучите основные приёмы работы с инструментом *— Рисовать произвольные контуры (F6)*, выполнив следующие упражнения:

1. Щелчком мыши выберите инструмент «карандаш»  $\mathcal{U}_{\mu}$  и какие-нибудь цвета заливки и обводки.

2. Щёлнув по кнопке на *Панели параметров инструментов,* выполните сброс параметра *Сглаживание* и при необходимости установите *Режим — Рисовать кривую Безье, Форма — Нет.*

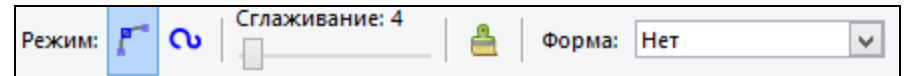

3. Выполните один щелчок мышью в любом месте листа, а затем, двигая мышку, растяните «резиновую нить» и выполните второй щелчок. В результате должен получиться отрезок. Если построение началось «не из той точки», то его можно прервать клавишей *Esc*.

4. Откройте окно *Заливка и обводка*, используя команды меню *Объект → Заливка и обводка.* На вкладке *Стиль обводки* задайте толщину в 10 px, соединение – скруглённое, концы – круглые.

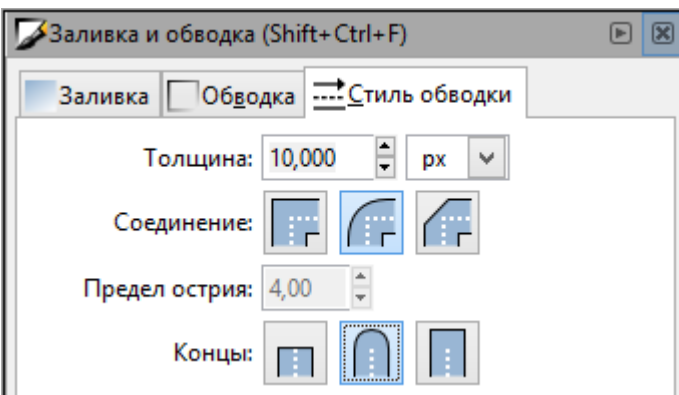

5. Из любого конца полученного отрезка проведите второй отрезок. В результате должен получиться треугольник с соответствующим цветом заливки.

6. Проведите таким способом несколько пар лучей из одной точки:

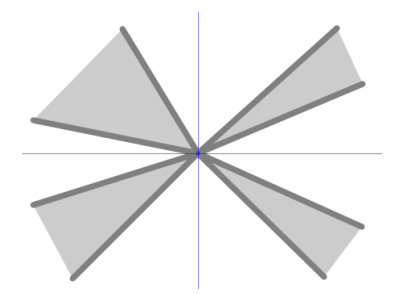

7. Выделите всю фигуру (например, командой *Правка* → *Выделить все)* и с клавишей *Shift* отключите обводку.

8. Удерживая нажатой левую кнопку мыши, постарайтесь очертить контуры нескольких лепестков цветка, исходящих из одной точки.

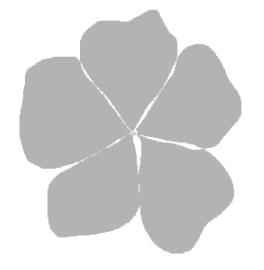

9. Выберите какой-нибудь яркий цвет обводки. Удерживая клавиши *Ctrl+Alt*, выполните щелчки мышью по изображению лепестков цветка. При этом будут получаться круги различных размеров.

10. Выполните очистку листа. Используя инструмент «карандаш» , нарисуйте несколько горных вершин (можно с вулканом) и морские волны.

*Задание 2.* Изучите основные приёмы работы с инструментом *— Рисовать кривые Безье и прямые линии (Shift+F6)*, выполнив следующие упражнения:

1. Щелчком мыши выберите инструмент «перо» и какие-нибудь цвета заливки и обводки.

2. Выполните один щелчок мышью в любом месте листа, а затем, двигая мышку, растяните «резиновую нить» и выполните второй щелчок. В результате будет зафиксирована вершина ломаной линии. От неё можно продолжить по-

строение других звеньев ломаной до двойного щелчка мышью или до замыкания линии в начальной точке.

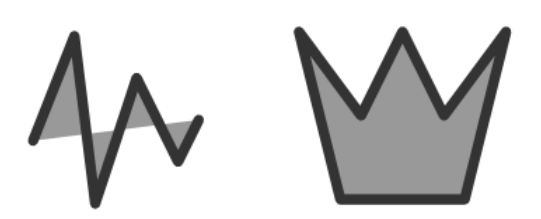

3. Выполните один щелчок мышью в любом месте листа, а затем, двигая мышку, растяните «резиновую нить». На конце этой «нити» прижмите левую кнопку мыши (не делая щелчок) и потяните в сторону появляющийся рычажок узла. Этот рычажок будет зафиксирован (как и кривая Безье) при отпускании кнопки мыши. Завершите построение кривой либо двойным щелчком мыши, либо щелчком в начальной точке.

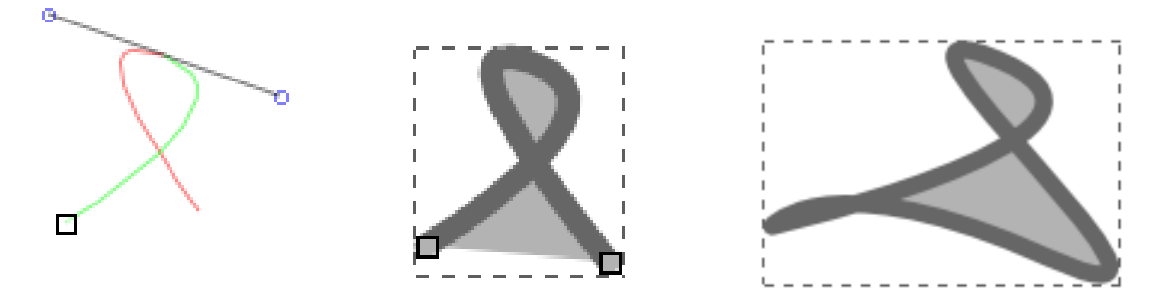

4. Используя кривые Безье (отпуская кнопку мышки в точке пересечения образующих), попробуйте нарисовать произвольную «кляксу»:

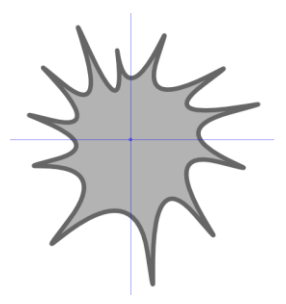

*Задание 3.* Изучите основные приёмы работы с инструментом *— Редактировать узлы контура или рычаги узлов (F2)*, выполнив следующие упражнения:

1. Щелчком мыши выберите инструмент «карандаш» И и какие-нибудь цвета заливки и обводки. Нарисуйте произвольную кривую и переключитесь на инструмент «узлы» **. В** результате на линии будут видны все узловые точки:

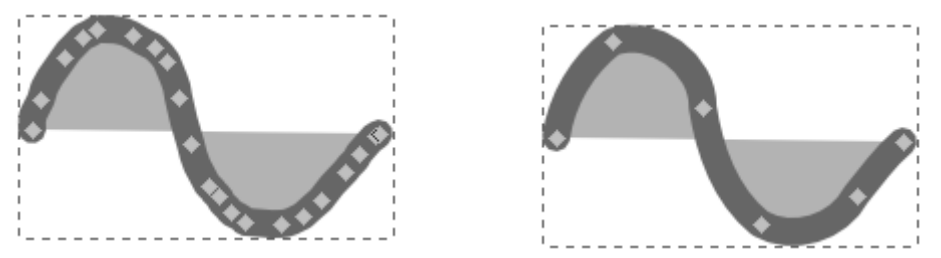

2. Нажав несколько раз комбинацию клавиш *Ctrl+L (Контур → Упростить),* уменьшите количество узловых точек до минимума.

3. Перемещая узловые точки (ромбики) и сегменты между узлами (участки кривой между ромбиками), измените форму кривой по своему усмотрению.

4. В нашем случае все узлы являются острыми (изображаются ромбиками) и имеют независимые рычажки управления, с помощью которых можно изменять форму отдельных сегментов кривой. Выбирая щелчком отдельные узлы, попробуйте двигать соответствующие рычаги.

5. Чтобы удалить лишний узел его достаточно выделить и нажать клавишу *Delete*. Если какой-то рычаг «спрятался в узел», то его можно вытянуть из узла удерживая клавишу *Shift.* Удалите несколько узлов и попробуйте получить какое-нибудь «сердечко»:

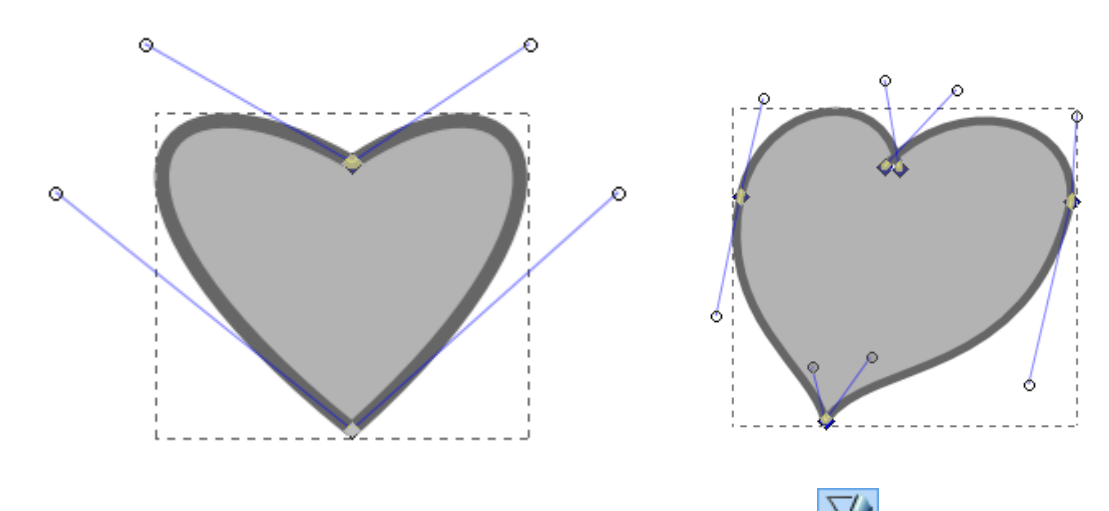

6. Щелчком мыши выберите инструмент «перо» и какие-нибудь цвета заливки и обводки. Нарисуйте любую кривую или ломаную линию и переключитесь на инструмент «узлы» **. В результате на линии будут видны все** узловые точки.

7. Потяните в сторону один из сегментов линии и выполните на нём двойной щелчок. В результате должен появиться новый узел со своими рычагами. На отрезке прямой обычно появляется *острый* узел, а на кривой — *сглаженный* узел (изображается квадратиком):

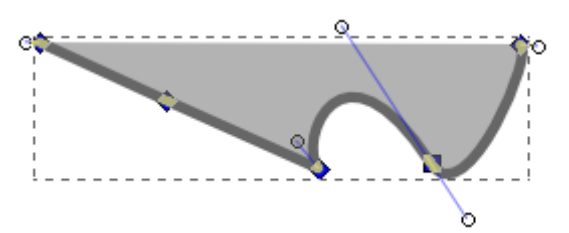

8. У сглаженного узла плечи рычага обычно зависят друг от друга. Добавьте несколько сглаженных узлов и, двигая рычаги, постарайтесь получить силуэт какого-нибудь гриба:

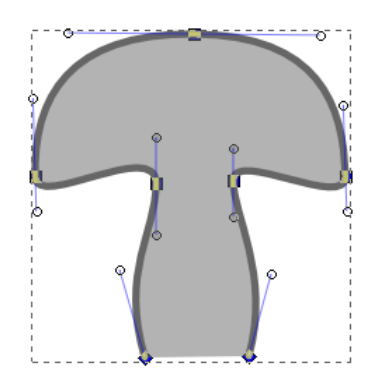

9. Для выделения группы узлов можно выполнять по ним щелчки, удерживая нажатой клавишу *Shift.* Используя полученное изображение, изучите самостоятельно возможности следующей группы кнопок на *Панели параметров инструментов:*

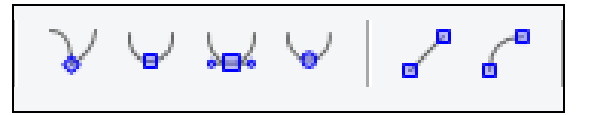

10. Используя то, что осталось от «гриба», а так же копирование, перемещение, настройку узлов и сегментов, получите изображение двух стрелок:

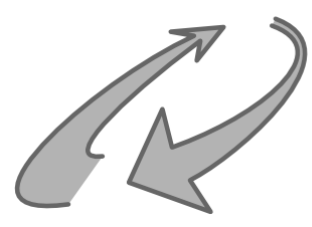

*Задание* 4. Используя изученные инструменты  $(\frac{20}{3})$ ,  $\frac{10}{3}$ , попробуйте составить следующие изображения:

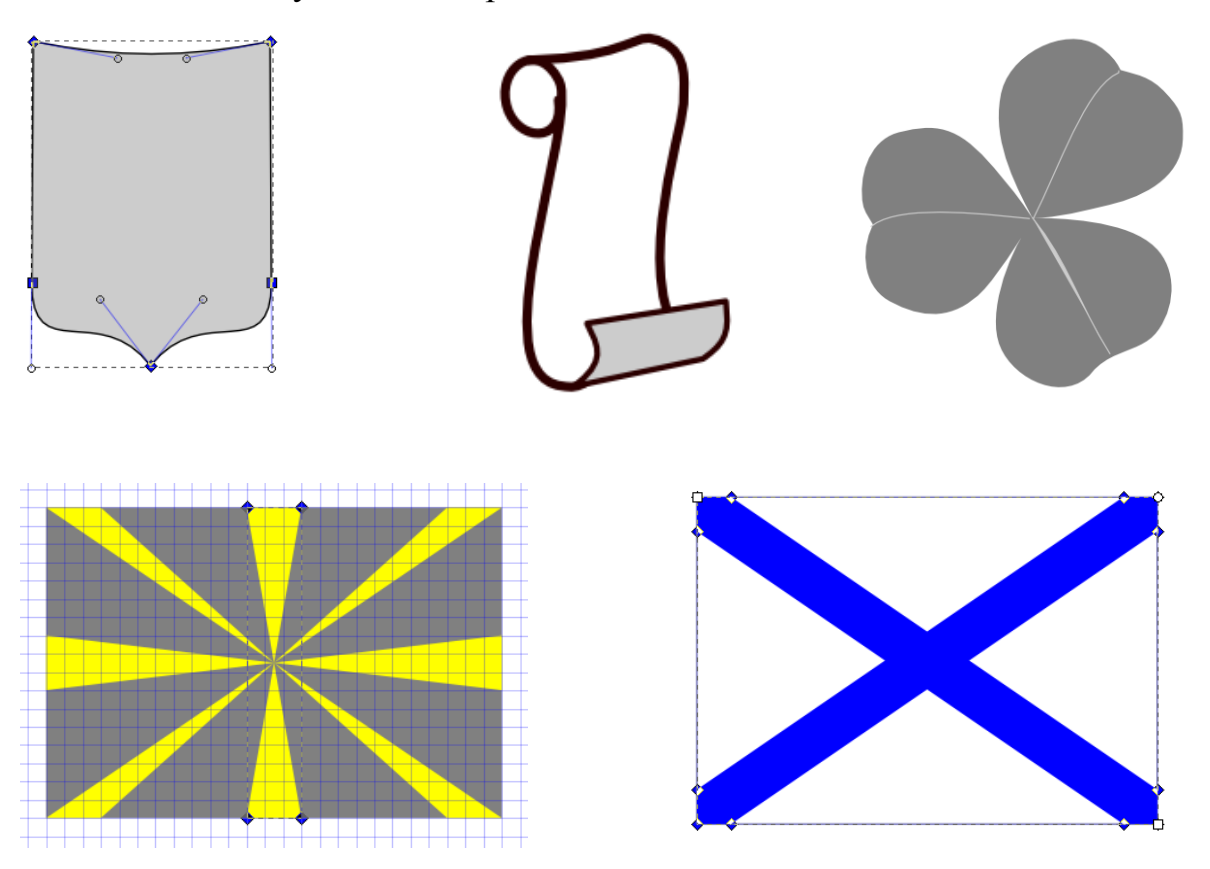

## **3. Работа с текстовыми объектами**

**Задание 1.** Изучите основные приёмы работы с инструментом **А** *Создавать и править текстовые объекты (F8)*, выполнив следующие упражнения:

1. Выбрав мышкой инструмент «текст» **А**, щёлкните у левого края листа (указав позицию текстового курсора) и напечатайте произвольный текст в одну строку, например: «Работа в графическом редакторе».

2. Устанавливая последовательно текстовый курсор между набранными словами и нажимая клавишу *Enter*, *«*разбейте» строку на несколько строчек.

3. На *Панели параметров инструментов* задайте следующие значения: гарнитура – *Times New Roman*; кегль – *72 px*; начертание – *полужирное курсивное*; размещение – *по центру*.

| Times New Roman | $\blacktriangleright$ | $72$ | $\blacktriangleright$ | $\boxed{A}$ | $\boxed{A}$ | $\boxed{\Xi}$ | $\boxed{\Xi}$ | $\boxed{\Xi}$ |
|-----------------|-----------------------|------|-----------------------|-------------|-------------|---------------|---------------|---------------|
|-----------------|-----------------------|------|-----------------------|-------------|-------------|---------------|---------------|---------------|

4. Мышкой выберите на свой вкус цвета заливки и обводки для текста.

5. Выполнив двойной щелчок по цвету обводки (или через меню *Объект → Заливка и обводка*), откройте окно *Заливка и обводка,* где на вкладке *Стиль обводки* установите толщину — *4 px*.

6. Нажав клавишу *F1*, переключитесь в режим трансформирования объекта. Выполнив щелчок по тексту, захватите одну из угловых стрелок и поверните немного текстовый объект против часовой стрелки. Должно получиться примерно так:

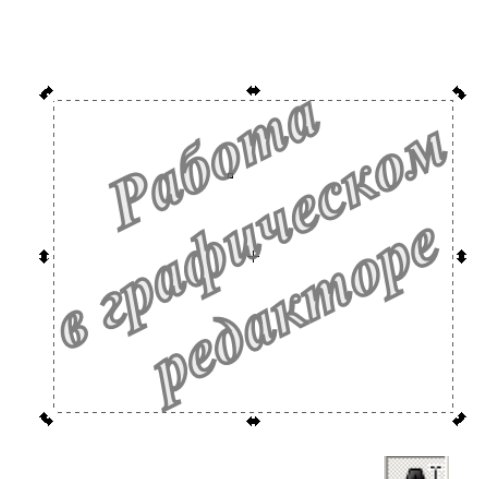

7. Выбрав мышкой инструмент «текст» **[4]**, растяните в любом месте листа прямоугольную область, в которой будет размещён текст.

8. В этом прямоугольнике напечатайте: «Графический редактор».

9. Захватив правый нижний маркер прямоугольной области, уменьшите её размеры до одного слова. При этом границы области красным цветом предупредят, что ещё часть текста осталась за пределами прямоугольника.

10. В меню выберите команду *Текст → Текст и шрифт*. В открывшемся окошке установите следующие параметры: Гарнитура – *Arial*; Начертание –

*Bold (полужирное)*; Кегль – *20 px*; Размещение – *по ширине*; Интерлиньяж – *100% (расстояние между строками)*.

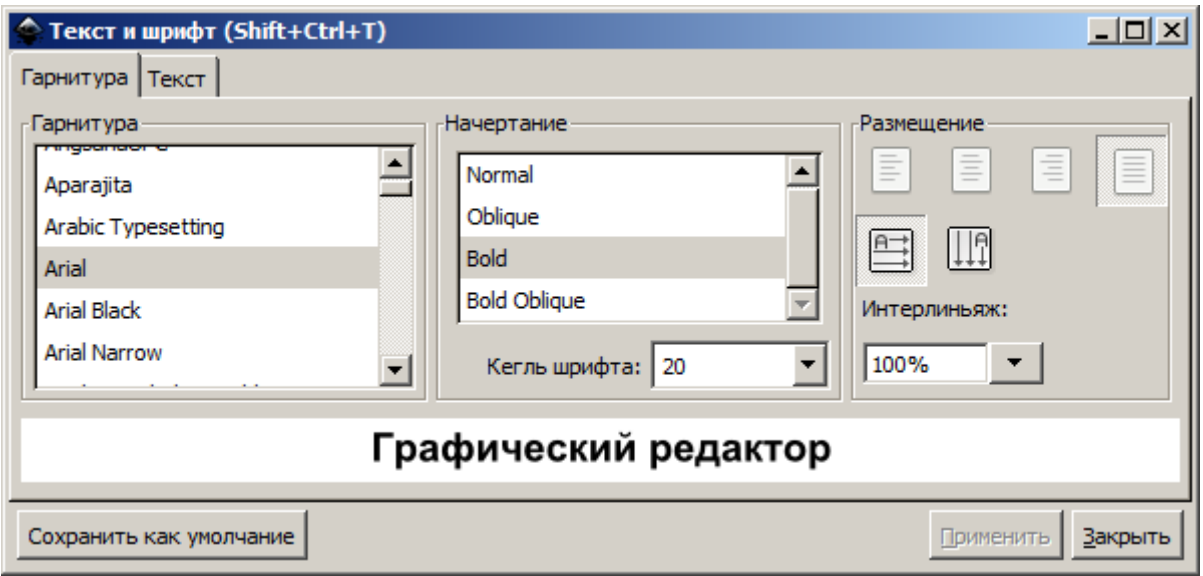

11. Переключившись в этом окне на вкладку *Текст*, допечатайте предложение: «Графический редактор Inkscape позволяет создавать не только графические, но и текстовые объекты!». Щёлкнув в конце по кнопкам *Применить* и *Закрыть*, проверьте результат.

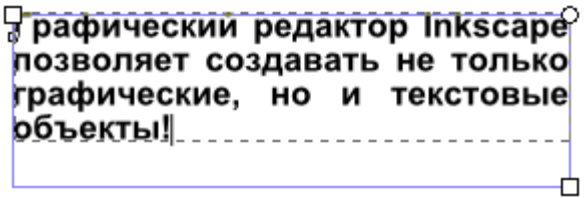

12. Выбрав соответствующий инструмент (*F5*), нарисуйте эллипс. Нажав клавишу *F1*, переключитесь в режим выделения объектов и, удерживая нажатой клавишу *Shift,* выделите эллипс и набранный ранее текст.

13. В меню выберите команду *Текст → Заверстать в блок*. Изменяя размеры и цвет эллипса, добейтесь приемлемого варианта изображения. Подберите цвет для текста. Выделите отдельно слово «*Inkscape*» и измените для него цвет и стиль написания.

Графический

редактор *Inkscape* позволяет создавать не только графические, но и текстовые объекты!

14. Выделив текст внутри эллипса, выберите команду *Текст → Вынуть из блока*. Полученную строку «разбейте» с помощью клавиши *Enter* по своему усмотрению, а опустевший эллипс удалите.

15. В слове «объекты» выделите букву «**б**» и нажмите один раз комбинацию клавиш *Alt*+*Shift+стрелка\_вверх.* Выделите букву «**е**» и нажмите один раз *Alt*+*Shift+стрелка\_вниз.* Выделите букву «**т**» и нажмите один раз *Alt*+*Shift+стрелка\_ вверх.*

16. В слове «объекты» увеличьте расстояние между буквами, используя комбинации клавиш *Alt*+*Shift+стрелка\_вправо* или *Alt*+*Shift+стрелка\_влево.*

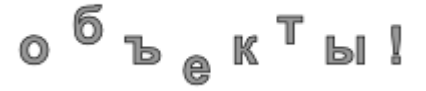

17. Подкорректируйте позиции букв используя комбинации клавиш *Alt*+*стрелка* или подбирая значения на *Панели параметров инструментов*.

$$
\frac{A}{A} \left[ \frac{1,00}{-7,69} \right] = 4A \left[ \frac{0,00}{-7} \right] = 4 \times 0.00 \left[ \frac{A}{-7} \right] = 4 \times 0.00 \left[ \frac{A}{-7} \right] = 4 \times 0.00 \left[ \frac{
$$

18. Выделяя по очереди буквы «**ъ**», «**к**», «**ы**» и используя комбинации клавиш *Alt*+*[* или *Alt*+*],* выполните небольшие развороты букв:

 $0<sup>6</sup>$   $k<sup>4</sup>$   $k<sup>7</sup>$   $k<sub>7</sub>$ !

19. Для восстановления слова выберите команду *Текст → Убрать ручной кернинг.*

20. Выделите и скопируйте отдельно слово «Inkscape». Используя один из инструментов — «карандаш» или «перо», нарисуйте произвольную кривую.

21. Переключившись в режим выделения объектов (*F1*) и удерживая нажатой клавишу *Shift,* выделите кривую и слово «Inkscape». Затем выполните команду *Текст → Разместить по контуру.* Выделив кривую, отключите для неё цвет обводки (и цвет заливки). Удаление такой кривой равносильно выполнению команды *Текст → Снять с контура*.

nks<sub>cape</sub>

*Задание 2.* Получите из слова «КЛЮЧИК» следующее изображение, вы-

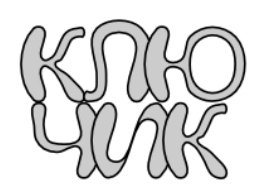

полняя построение по шагам:

1. Выбрав инструмент «текст», на *Панели параметров инструментов* установите шрифт *Arial* и кегль – *144.*

2. Напечатайте большими буквами слово «КЛЮЧИК».

3. Выполните команду *Контур → Оконтурить объект.*

4. Выбрав инструмент «узлы» и удерживая нажатой клавишу *Shift*, выполните щелчки по каждой букве напечатанного слова.

5. Затем выделите все узлы на буквах, поместив всё слово в прямоугольное выделение инструментом «узлы».

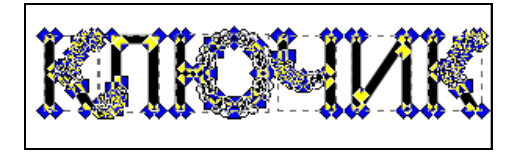

6. На *Панели параметров инструментов* щёлкните по кнопке — *Сделать выделенные узлы автоматически сглаженными*.

7. Переключитесь на инструмент «выделитель» **•** и щёлкните несколько раз по одной из букв (пока она не будет выделена).

8. Выделите одну из половинок слова и переместите её в соответствующую позицию.

9. Выделив все буквы, выберите по своему усмотрению цвета заливки и обводки (толщину обводки можно увеличить).

*Задание 3.* Составьте изображение какой-нибудь медали с текстом:

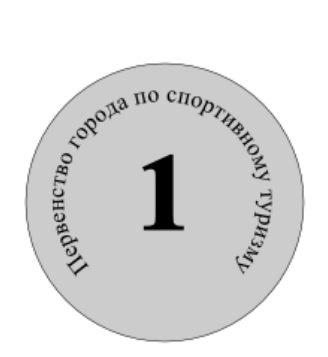

1. От точки пересечения направляющих растяните жёлтый круг, удерживая клавиши *Ctrl* +*Shift.*

2. Так же нарисуйте окружность (без заливки) меньшего размера. По этому контуру будет размещён текст.

3. Напечатайте вне круга текст для медали, например: «Первенство города по спортивному туризму».

4. Выберите инструмент «стрелка» и, удерживая клавишу *Shift,* выделите текст и окружность внутри круга.

5. Выполните команду *Текст → Разместить по контуру.*

6. Выделите окружность-контур и отключите обводку с клавишей *Shift.*

7. Щёлкая по тексту внутри круга, перейдите в режим вращения и поверните текст. Измените цвет текста на коричневый.

8. Напечатайте цифру «1» с параметрами: гарнитура – *Times New Roman*; кегль – *144 px*; начертание – *полужирное.* Установите цифру в центр круга.

9. Отдельно под цифрой на медали можно подписать город и год.

## **4. Заливка объектов**

*Задание 1.* Нарисуйте красную пятиконечную звезду на фоне камуфляж-

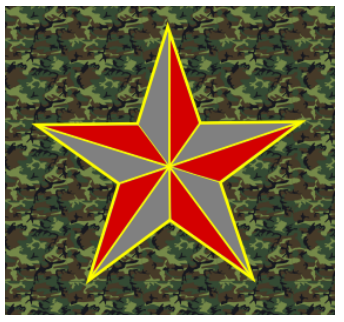

ной текстуры:

1. Выбрав инструмент «звезда» <sup>2</sup>, на *Панели параметров инструментов* выполните сброс всех параметров кнопкой .

2. На *Панели параметров инструментов* установите *Отношение радиусов* — 0,382 или правой кнопкой мыши откройте список и выберите вариант «пентаграмма»:

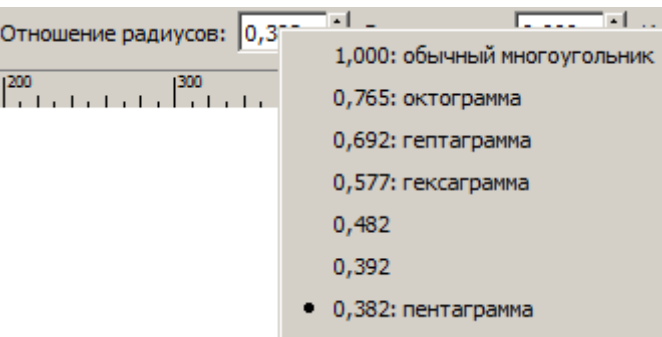

3. От точки пересечения направляющих растяните звезду. Выберите красный цвет заливки и жёлтый цвет обводки (например, толщиной *3 px*).

4. Выберите инструмент «карандаш» <sup>26</sup>. Проверьте настройку инструмента, выполнив по нему двойной щелчок*,* а в появившемся окошке установите *Последним использованным стилем.*

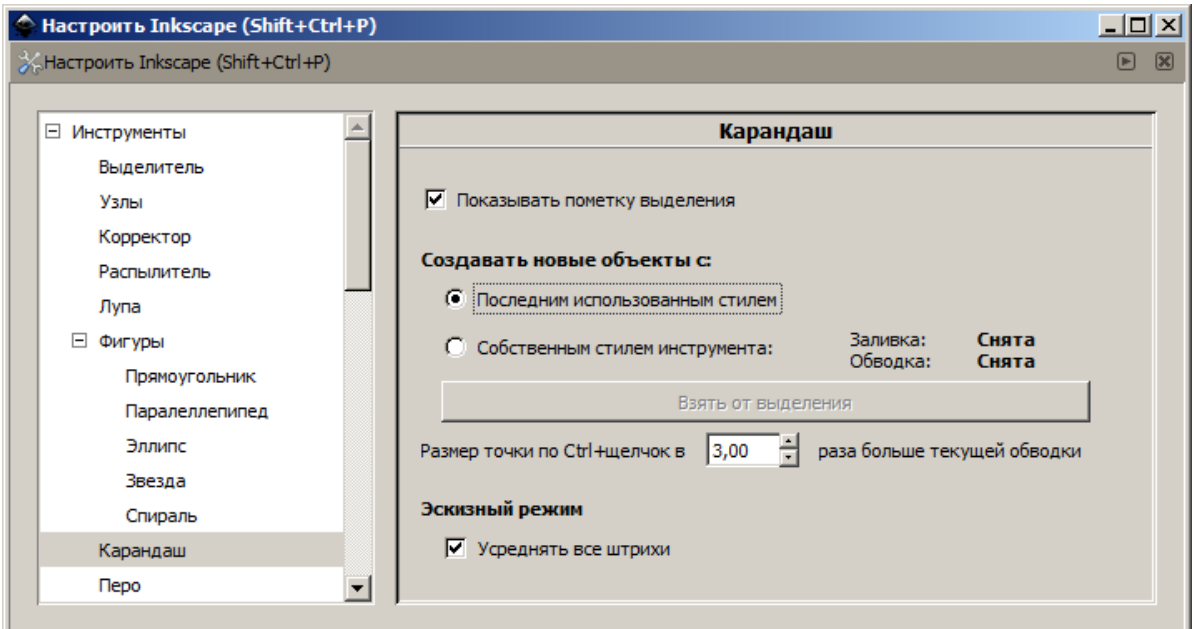

5. На *Панели параметров прилипания* включите режим *Прилипать острыми узлами*:

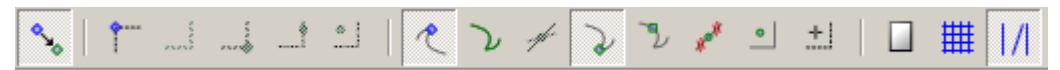

6. Все «острые узлы» соедините отрезками с точкой пересечения направляющих (с центром звезды):

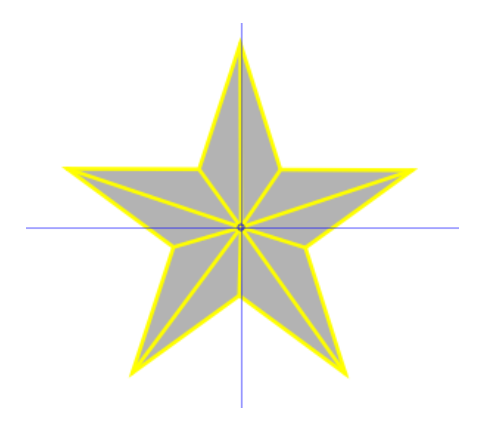

7. Переключитесь на инструмент «заливка» — *Заливать замкнутые области*. Выберите тёмно-красный или светло-красный цвет заливки и залейте соответствующие области:

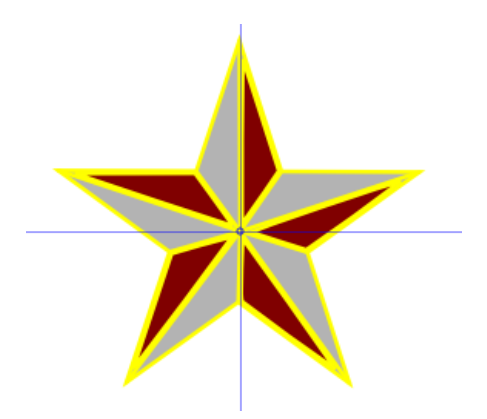

8. Переключитесь на инструмент «выделитель» **•**, поместите всю фигуру в прямоугольник выделения и выполните команду *Объект → Сгруппировать*.

9. Переключитесь на инструмент «прямоугольник» и растяните произвольный прямоугольник, накрыв звезду. Отключите обводку прямоугольника.

10. Откройте окно *Заливка и обводка*, используя команды меню *Объект* → *Заливка и обводка*. На вкладке *Заливка* щёлкните по кнопке *Текстура*, а в списке текстурных заливок выберите *Камуфляж*:

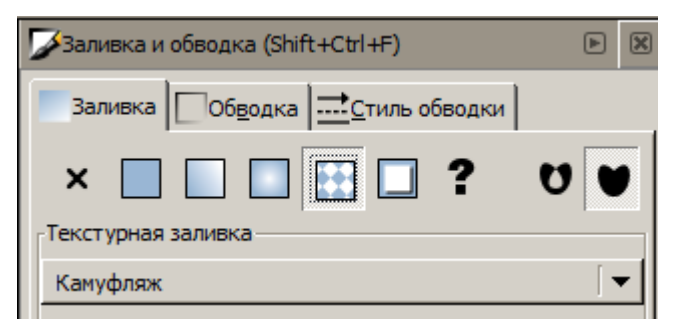

11. Переместите прямоугольник на задний план, выполнив команду *Объ* $e$ кт → *Опустить*( $PgDn$ ).

12. Отключите направляющие и сохраните файл.

*Задание 2.* Изучите основные приёмы работы с инструментом — *Создавать и править градиенты*, выполнив следующие упражнения:

1. Выбрав инструмент «прямоугольник» **quare практите горизонтально** произвольный прямоугольник с красным цветом заливки.

2. Выбрав инструмент «градиентная заливка» **Соверените отрезок от** левого края прямоугольника к его правому краю (или используя команды меню *Объект* → *Заливка и обводка* на вкладке *Заливка* щёлкните по кнопке *Линейный градиент).*

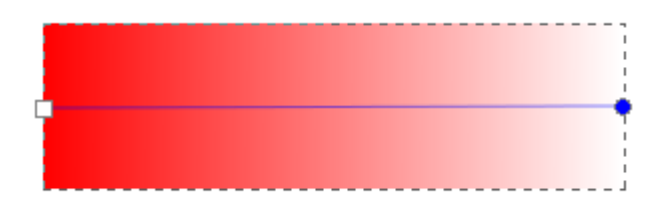

3. Не снимая выделения с правого круглого маркера, выберите щелчком фиолетовый цвет (*Purple*).

4. Выполните двойной щелчок примерно в середине отрезка, затем щелчком выделите появившийся маркер-ромбик и выберите зелёный цвет (*Green*).

5. Таким же способом установите слева маркер-ромбик с жёлтым цветом (*Yellow*), а справа — с синим цветом (*Blue*).

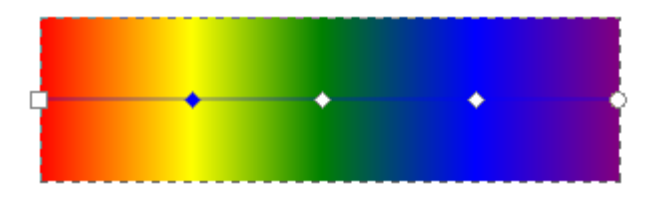

6. Переключитесь на инструмент «распылитель» А и установите на *Панели параметров инструментов* следующие значения:

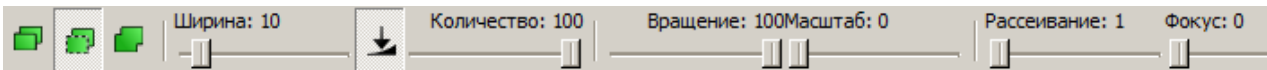

7. Удерживая нажатой левую кнопку мыши, обведите контур холста так, чтобы получилась разноцветная рамка.

8. Для удаления одного из прямоугольников его достаточно выделить и нажать клавишу *Delete*. Если необходимо удалить несколько объектов близко расположенных, можно провести по ним ластиком  $\vee$ . Попробуйте, удаляя прямоугольники подровнять края своей рамки, а затем сохраните её на диске.

9. На новом листе (от точки пересечения направляющих) создайте круг без обводки произвольного размера и цвета, используя клавиши *Ctrl*+*Shift*. Из той же точки растяните круг другого цвета и меньшего размера. Выделив оба круга, выполните команду *Контур → Разность.*

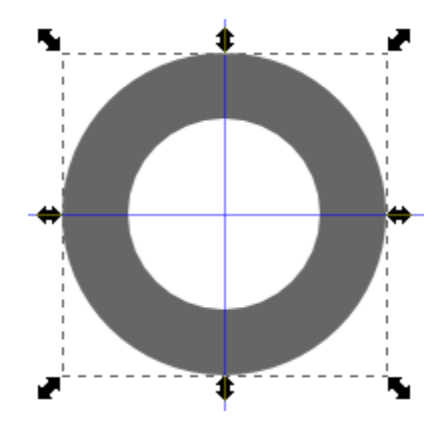

10. Внутри полученного кольца постройте круг того же цвета с небольшим зазором.

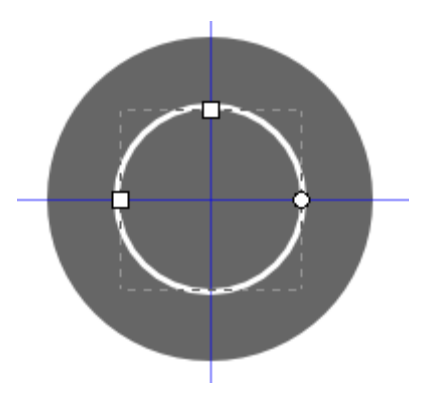

11. Не снимая выделения с маленького круга, переключитесь на инструмент «градиентная заливка» **...** Протяните отрезок от верхнего левого угла

квадрата выделения до его правого нижнего угла (используя линейный градиент).

12. Выделите внешнее кольцо, а затем с помощью инструмента «градиентная заливка» Протяните отрезок от правого нижнего угла квадрата выделения до его верхнего левого угла. Должно получиться изображение объёмной фигуры:

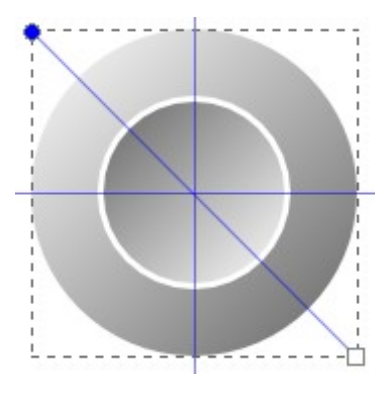

13. Выбрав инструмент «спираль» , установите на *Панели параметров инструментов* следующие значения:

Витков: 3,00 - Нелинейность: 1,000 - Внутренний радиус: 0,500

14. Растяните витки вдоль горизонтальной направляющей:

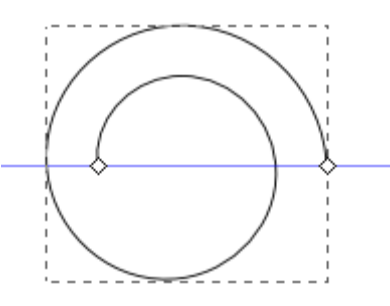

15. Получите дубликат этой спирали. Выполните для неё последовательно команды *Объект → Отразить горизонтально, Объект → Отразить вертикально.* Две спирали совместите следующим образом:

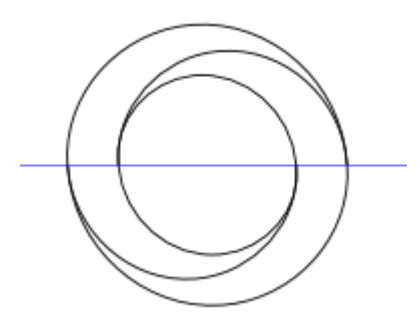

16. Выделите весь объект и выполните команду *Объект → Сгруппировать.* Растяните немного фигуру по горизонтали.

17. Снимите выделение с объекта. Щелчком мыши установите какойнибудь насыщенный цвет заливки. Выбрав инструмент «заливка» В покрасьте две части кольца.

18. Переключитесь на инструмент «градиентная заливка» **и сформи**руйте свой вариант заливки для каждой части фигуры.

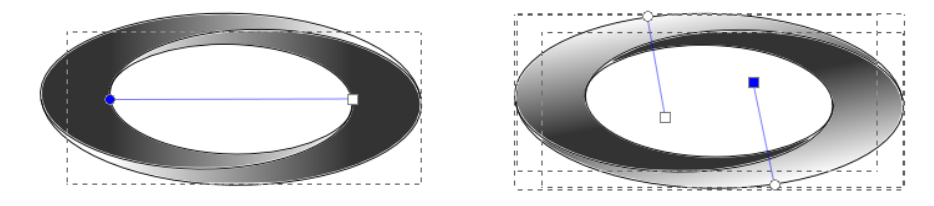

19. Далее можно выделить всю фигуру и с клавишей *Shift* отключить обводку. Получился элемент логотипа, внутри которого можно сделать какуюнибудь надпись.

20. Создайте горизонтально вытянутый закруглённый прямоугольник.

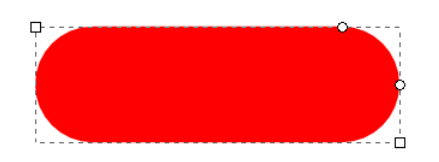

21. Переключитесь на инструмент «градиентная заливка» в и установите на *Панели параметров инструментов* режим *Создать радиальный градиент*:

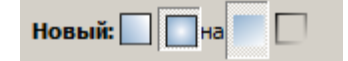

22. Удерживая нажатой левую кнопку мыши, протяните из левой верхней части фигуры вертикально вниз небольшой отрезок. Для одного из появившихся круглых маркеров задайте любой цвет заливки, а для квадратного маркера белый.

23. Расположите маркеры заливки примерно так:

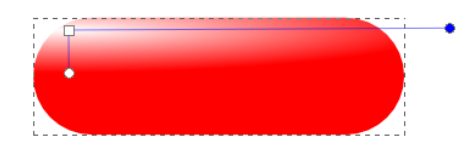

24. Получившееся изображение кнопки дополните надписью:

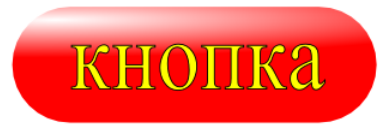

*Задание 3.* Используя радиальный градиент в заливке эллипса (тени) и круга, завершите рисунок со смайликом (или с Колобком) со своими дополнениями.

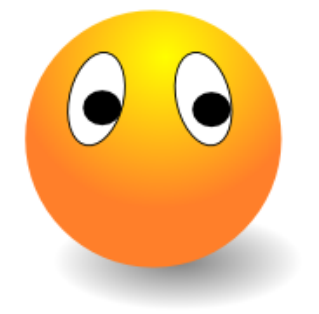

# **5. Задание обтравочных контуров и масок**

*Задание 1.* Изучите основные приёмы работы с обтравочным контуром, выполнив следующие упражнения:

1. Составьте произвольную композицию из нескольких фигур на фоне какой-нибудь текстуры:

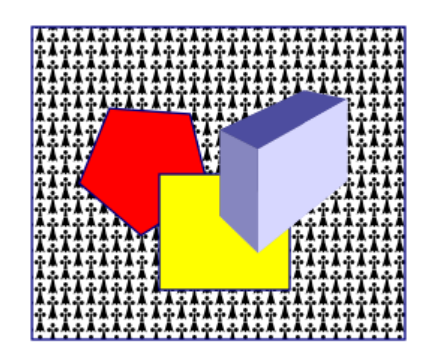

2. Поверх всех объектов установите какую-нибудь фигуру, которая будет определять границы видимости этих объектов:

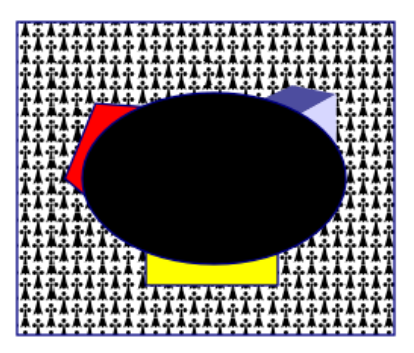

3. Выполните команды *Правка → Выделить все,* а затем *Объект → Обтравочный контур → Установить.*

4. Захватив изображение одного из объектов, его можно вынести за пределы полученного контура:

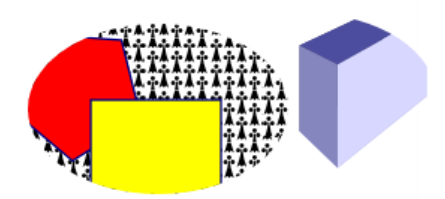

5. Если необходимо восстановить отображение формы одного из объектов, то достаточно его выделить и выполнить команду *Объект → Обтравочный контур → Снять.* Затем необходимо отдельно выделить появившуюся фигуру (которая задавала обтравочный контур) и удалить её клавишей *Delete*:

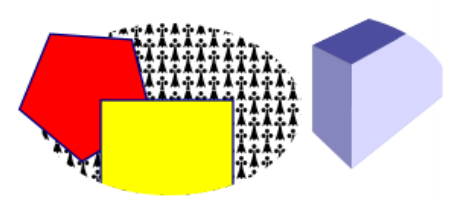

6. Постройте большой прямоугольник с градиентной заливкой (используйте не менее семи различных цветов):

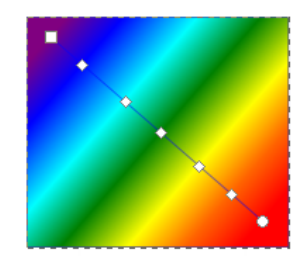

7. Напечатайте любое слово, установите его внутри цветного прямоугольника и растяните:

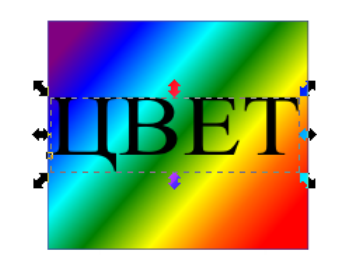

8. Удерживая клавишу *Shift*, добавьте к выделенному слову выделение прямоугольника. Выполните команду *Объект → Обтравочный контур → Установить.*

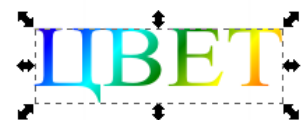

9. Захватив полученное слово, его можно переместить в другую позицию скрывшегося прямоугольника и увидеть изменение цвета букв.

10. Разместив предварительно буквы по какому-либо контуру можно по-

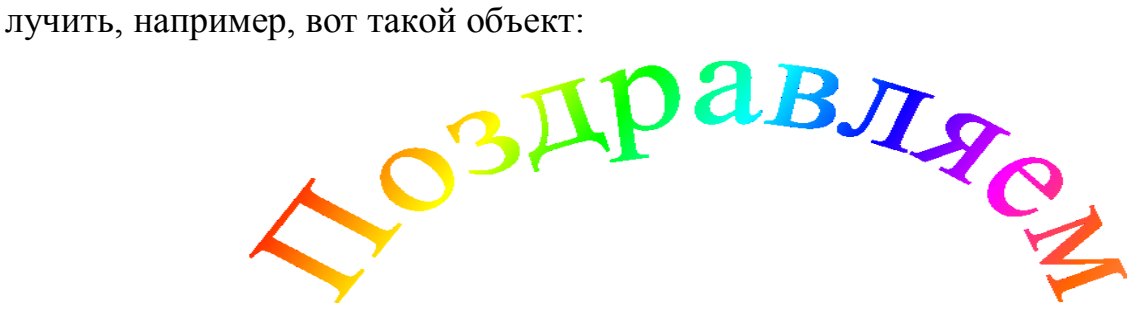

11. Выберите на диске какой-нибудь растровый рисунок (фотографию) и загрузите его командой *Файл → Импортировать* (подтвердите внедрение файла).

12. На полученном изображении установите (растяните) какую-нибудь фигуру, которая будет определять обтравочный контур.

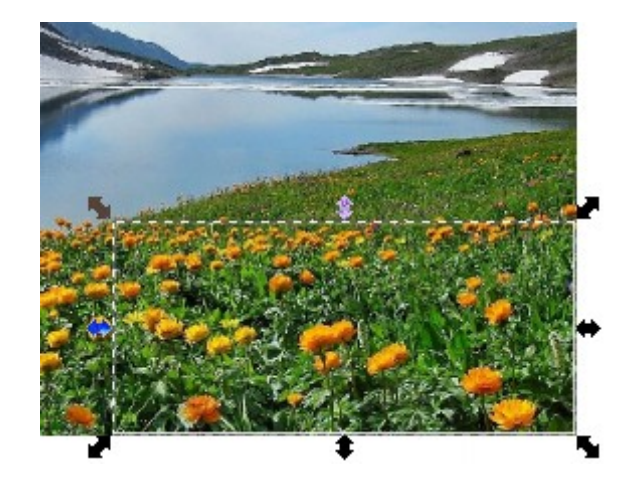

13. С клавишей *Shift* добавьте в выделение всю картинку, а затем выполните команду *Объект* → *Обтравочный контур* → *Установить*. Полученное изображение можно перемещать, растягивать, поворачивать и в дальнейшем использовать для своих композиций.

*Задание 2.* Освойте работу с маской, выполнив следующие действия:

1. Выберите на диске какую-нибудь фотографию и загрузите её командой *Файл → Импортировать* (подтвердите внедрение файла).

2. Наложите на фотографию какую-нибудь форму, которая будет определять границы изображения:

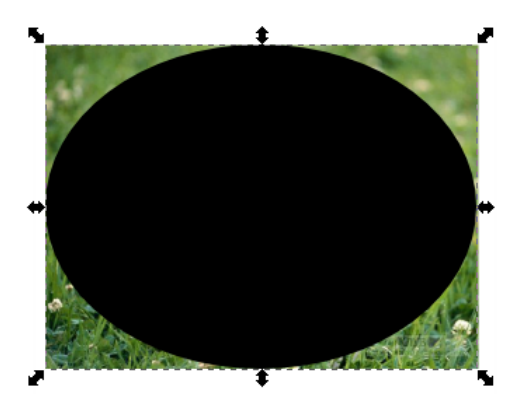

3. Переключитесь на инструмент «градиентная заливка» и установите на *Панели параметров инструментов* режим *Создать радиальный градиент*:

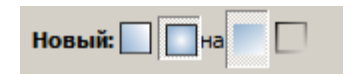

4. Удерживая нажатой левую кнопку мыши, протяните отрезок из центра фигуры вправо. Для одного из появившихся круглых маркеров задайте чёрный цвет заливки, а для квадратного маркера — белый:

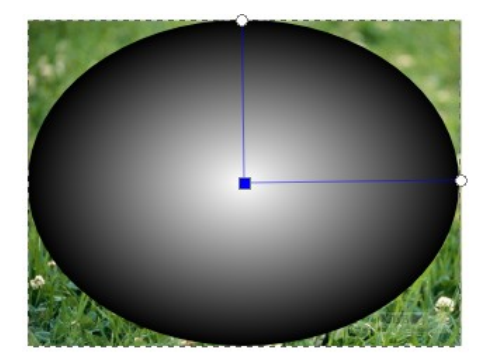

5. На одном из отрезков выполните двойной щелчок (ближе к краю). Выделите один из появившихся маркеров-ромбиков и задайте белый цвет заливки:

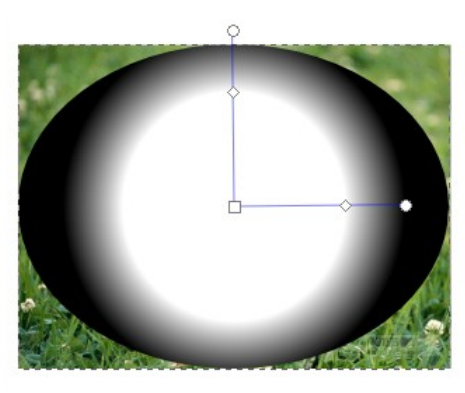

6. Переключитесь на инструмент «выделитель» . Поместите фотографию и полученную фигуру-маску в прямоугольник выделения. Выполните команду *Объект → Маска → Установить.*

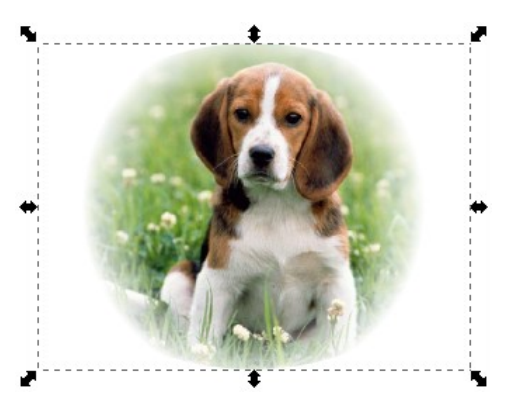

# **6. Векторизация растровых изображений**

*Задание 1.* Изучите основные приёмы работы при векторизации растровых изображений, выполнив следующие упражнения:

1. Выберите на диске или в сети Интернет какой-нибудь растровый рисунок (фотографию) с небольшим количеством цветовых оттенков.

2. Загрузите это изображение с помощью буфера обмена или командой *Файл → Импортировать* (с подтверждением внедрения файла).

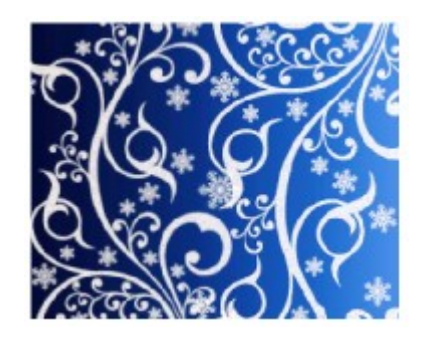

3. Выполните команду *Контур* → *Векторизовать растр*. При этом откроется дополнительное окно, в котором выполняется настройка операции векторизации:

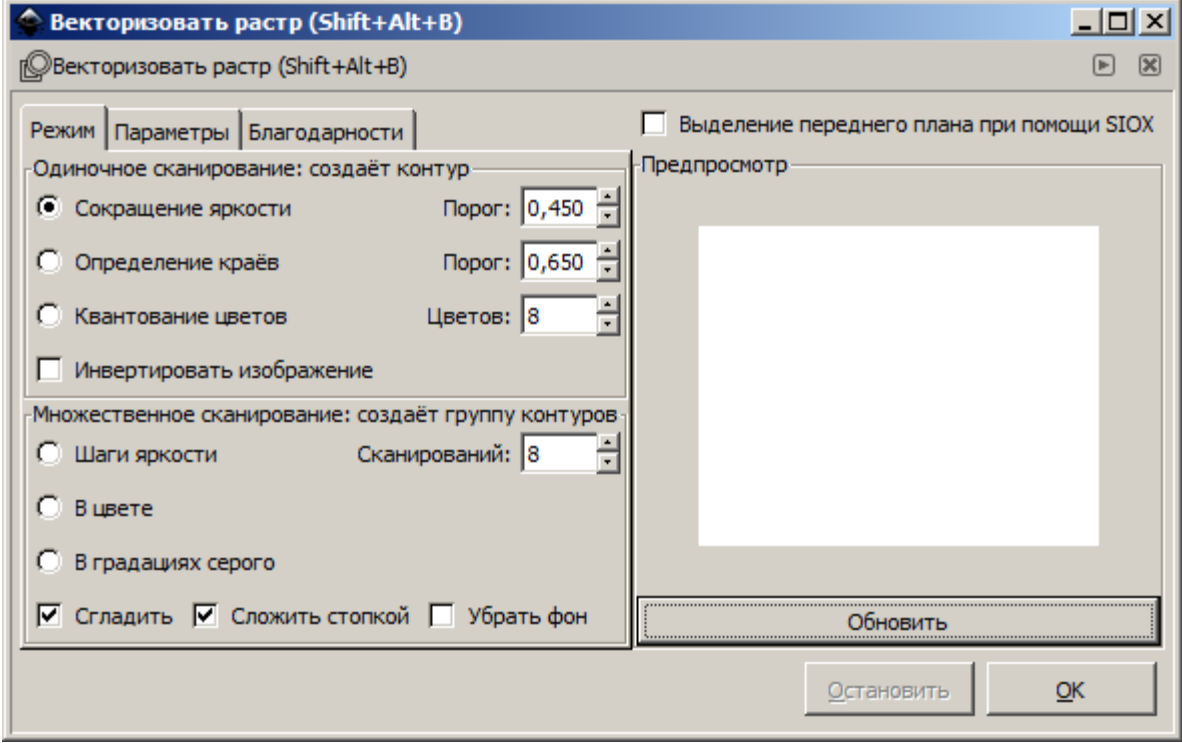

4. Не изменяя начальных установок в окне и не снимая выделения с картинки, щёлкните по кнопке *OK*. Полученное векторное изображение сместите в сторону от исходной картинки.

5. Выделите снова исходное изображение, установите флажок *Инвертировать изображение* и щёлкните по кнопке *OK*. Новое векторное изображение установите рядом с первым:

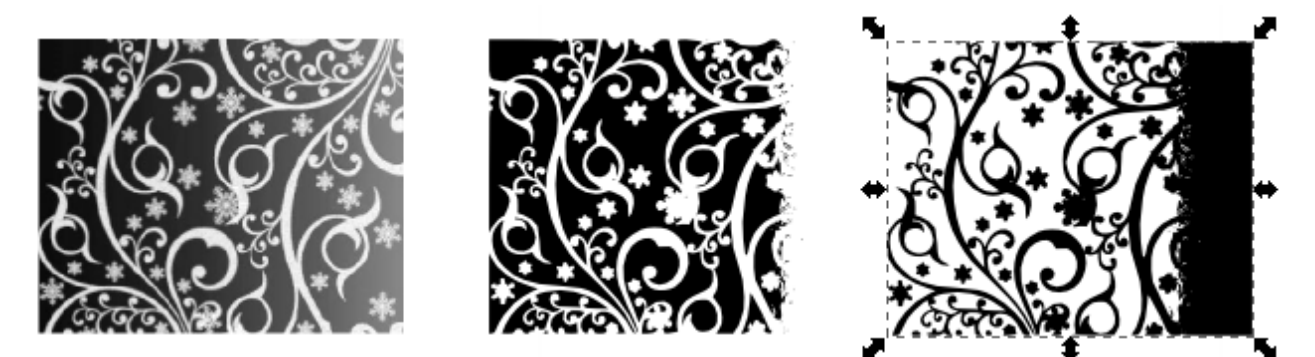

6. Для двух полученных векторных изображений установите различные цвета заливки и обводки.

7. Выделите исходное изображение, переключитесь на режим *Определение краёв* (отключите инвертирование) и щёлкните по кнопке *Обновить*. При этом в окне *Предпросмотр* можно увидеть предполагаемый результат операции.

8. Изменяя значение параметра *Порог* (от 0 до 1) и щёлкая по кнопке *Обновить*, выберите наиболее удачное отображение и подтвердите выполнение операции кнопкой *OK*. Полученное векторное изображение сместите в сторону от исходной картинки.

9. Получите таким же способом и инвертированное изображение:

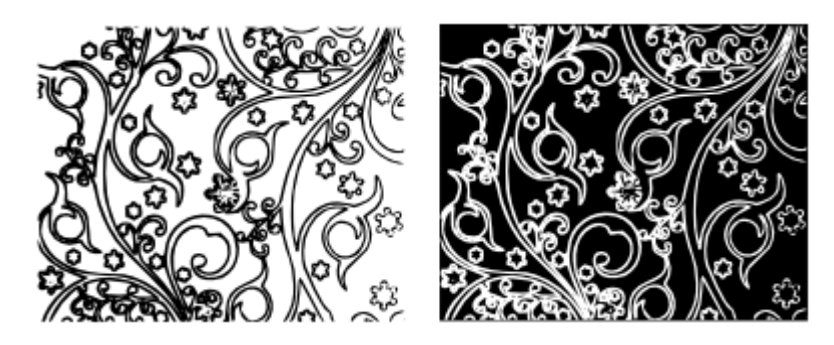

10. Для полученных векторных изображений установите различные цвета заливки и обводки.

11. Выделите исходное изображение, переключитесь на режим *Квантование цветов* (отключите инвертирование) и щёлкните по кнопке *Обновить*.

12. Изменяя значение параметра *Цветов* (от 2 до 64) и щёлкая по кнопке *Обновить*, выберите наиболее удачное отображение и подтвердите выполнение операции кнопкой *OK*. Полученное векторное изображение сместите в сторону от исходной картинки.

13. Получите таким же способом и инвертированное изображение:

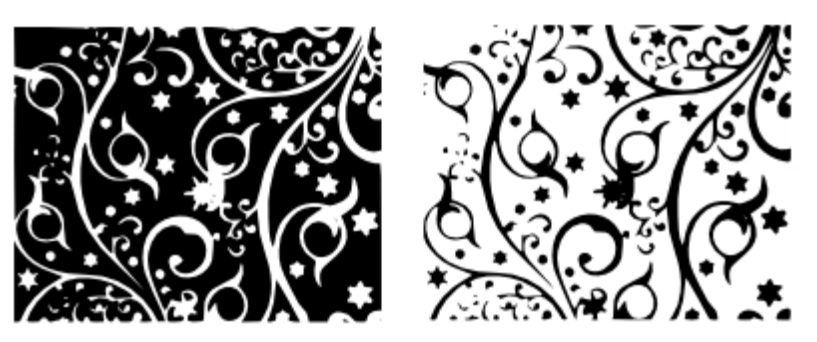

14. Для полученных векторных изображений установите различные цвета заливки и обводки.

15. Выделите исходное изображение, переключитесь на режим *Шаги яркости*, включите флажки: *Сгладить*, *Сложить стопкой*, *Убрать фон*. Установите для параметра *Сканирований* значение 4 и щёлкните по кнопке *OK*.

16. Полученную стопку векторных изображений сместите в сторону от исходной картинки.

17. Выполните двойной щелчок по какому-нибудь фрагменту полученного изображения, а затем сместите слои стопки:

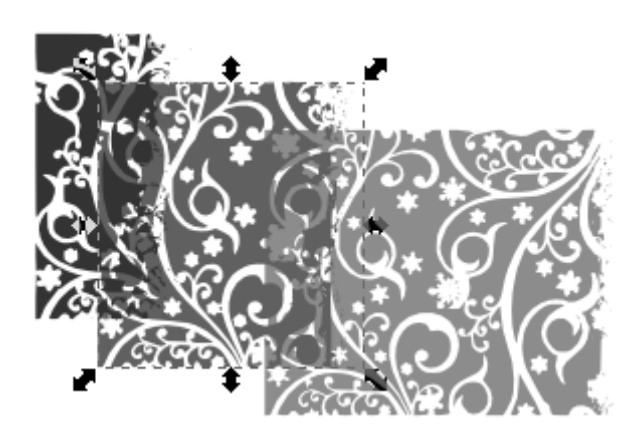

18. Для полученных векторных изображений установите различные цвета заливки и обводки.

19. Проверьте самостоятельно работу режимов *В цвете* и *В градациях серого*. При этом можно варьировать включение-выключение флажков и изменение параметра *Сканирований*.

*Задание 2.* Составьте композицию из векторных изображений осенних листьев, выполнив предварительно следующие шаги:

1. Получите отсканированное (сфотографированное) изображение какогонибудь листа дерева (растения) или найдите в сети Интернет примерно такой растровый рисунок:

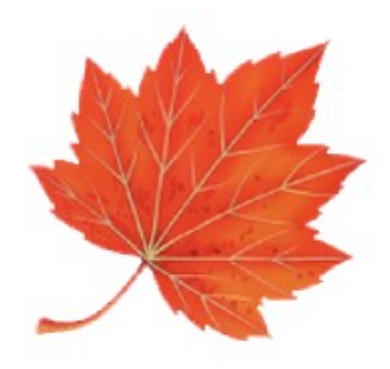

2. Загрузите это изображение с помощью буфера обмена или командой *Файл → Импортировать* (с подтверждением внедрения файла).

3. Выполните векторизацию картинки, выделите отдельные слои, скопируйте их и раскрасьте по своему усмотрению, сгруппируйте отдельные фрагменты.

4. Попробуйте составить из разноцветных листьев рамку для какогонибудь объявления.

## **7. Работа над индивидуальными творческими проектами**

Используя графический редактор Inkscape, выполните творческий проект по одной из перечисленных ниже тем. В качестве отчёта по проекту должны быть представлены итоговый рисунок в форматах SVG и PNG, а также текстовый файл с описанием порядка выполнения рисунка (с указанием использованных инструментов, команд и параметров).

# **Темы творческих работ:**

- 1. Афиша.
- 2. Пейзаж.
- 3. Аквариум.
- 4. Натюрморт.
- 5. Обложка книги.
- 6. Интерьер офиса.
- 7. Герои мультфильмов.
- 8. Агитационный плакат.
- 9. Космические путешествия.
- 10. Поздравительная открытка.
- 11. Обложка для музыкального диска.